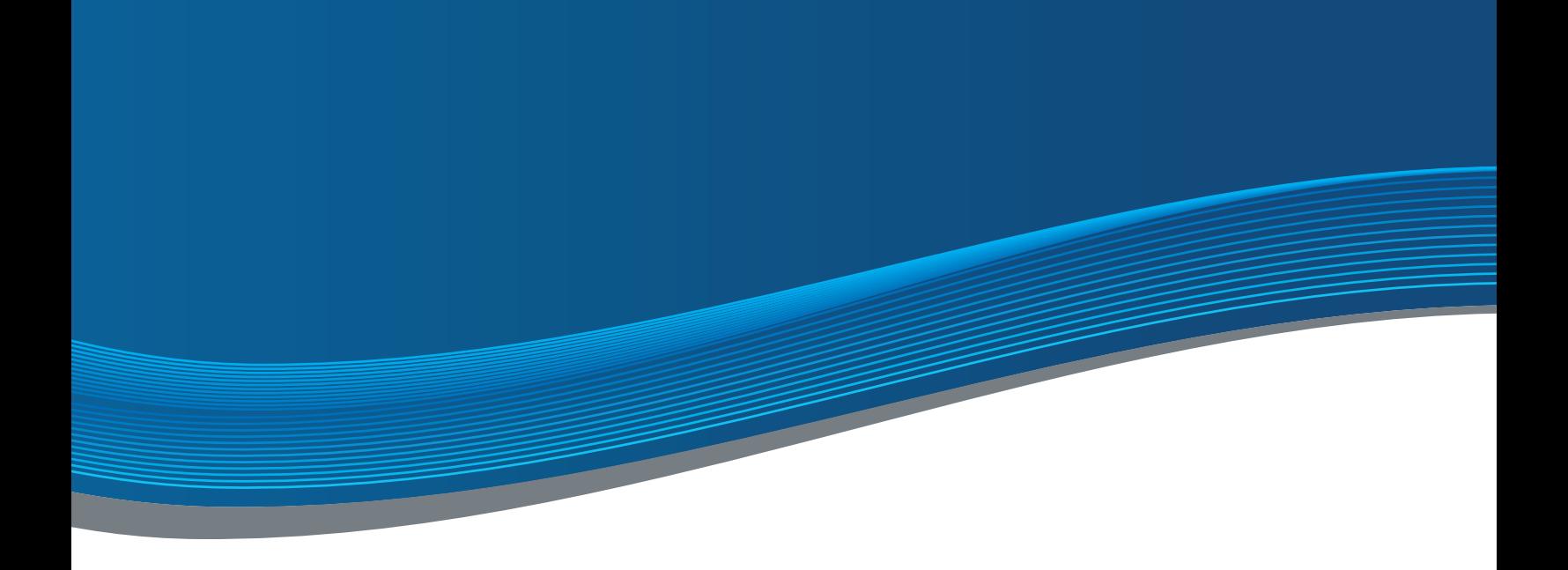

# **ANLEITUNG**

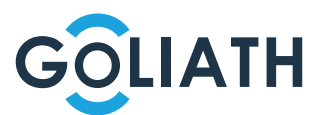

# **INHALTSVERZEICHNIS**

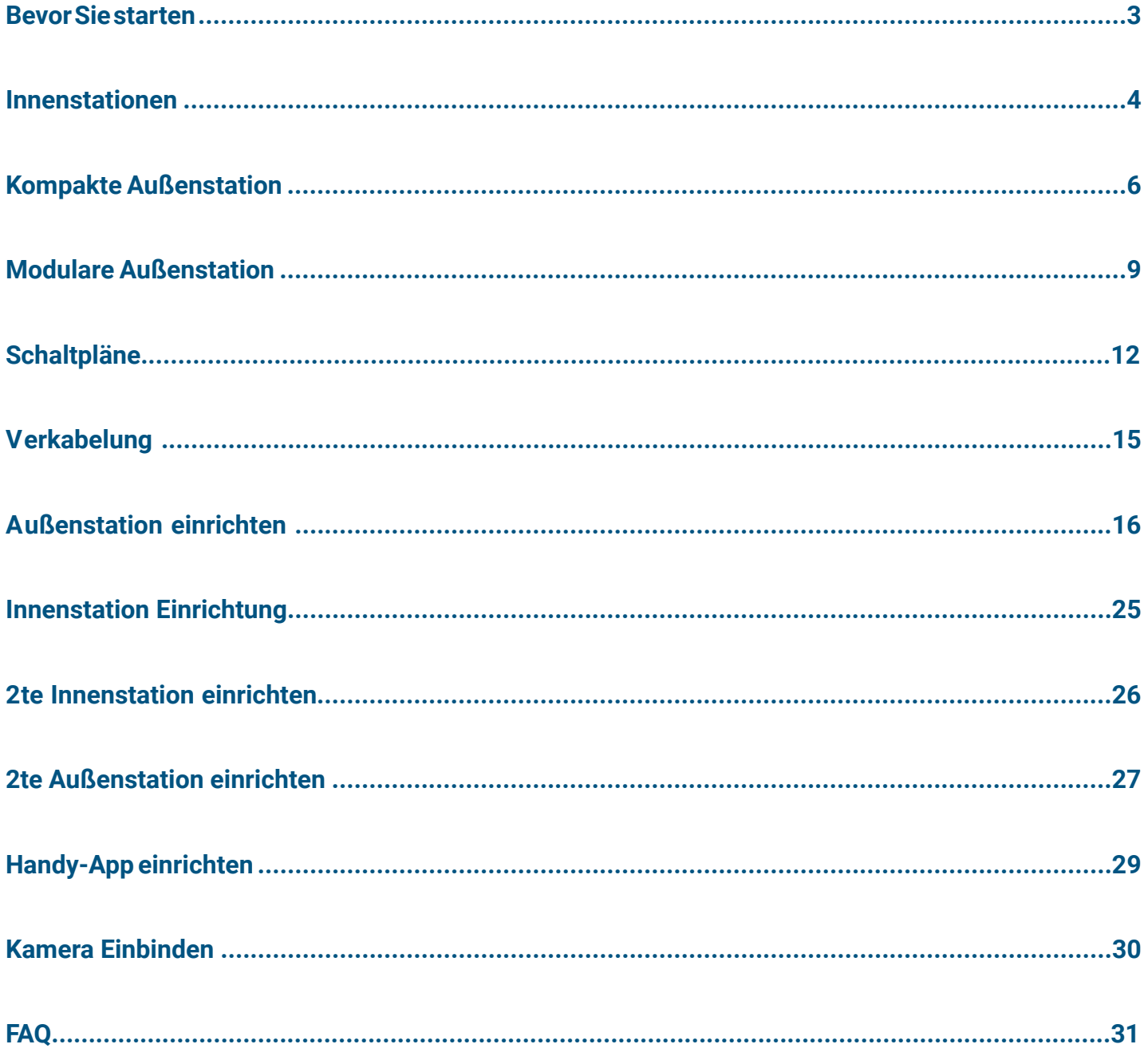

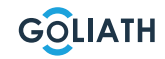

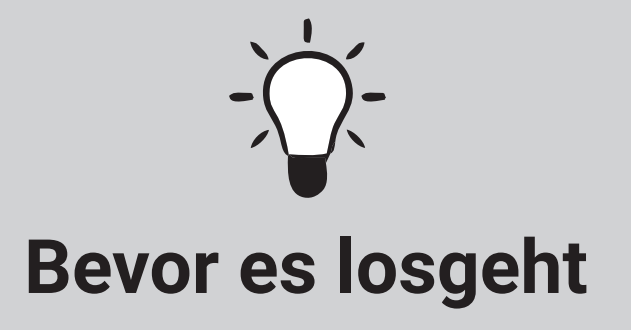

# **Protokoll Konfiguration GOLIATH Video Türsprechanlage**

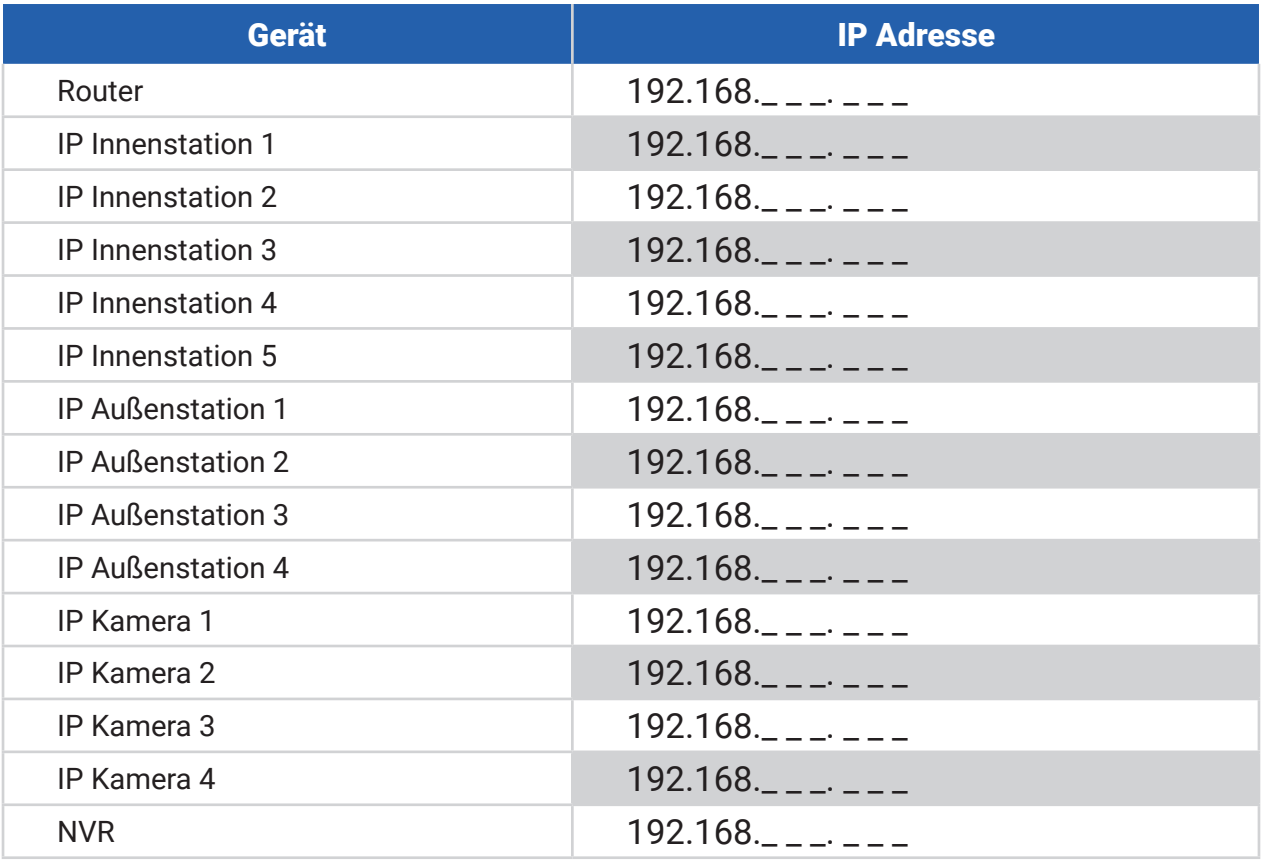

Die Goliath Türsprechanlage wird vor dem Versand von uns auf die oben genannten IP's konfiguriert. Somit sollte Ihre Türsprechanlage ohne weitere Anpassungen ohne Probleme funktionieren.

**Tipp:** Wenn die IP-Adressen nicht zu Ihrem Router / Netzwerk passen, empfehlen wir Ihnen die IP Ihres Routers auf die IP-Adressen des Konfigurationsblatt anzupassen. Wie Sie diese ändern, entnehmen Sie bitte der Anleitung Ihres Routers.

- **1.** Wichtig: Nehmen Sie die Anlage erst in Betrieb, wenn alles richtig, wie im Schaltplan verkabelt wurde.
- **2.** Geben Sie auch keinen zusätzlichen Strom auf die Innenstationen (Monitore) sowie Außenstation (Türstation). Dies führt zu einem Defekt.
- **3.** Setzten Sie die Anlage (Innenstation als auch Außenstation) nicht auf die Werkseinstellungen zurück.

# **10" INNENSTATION**

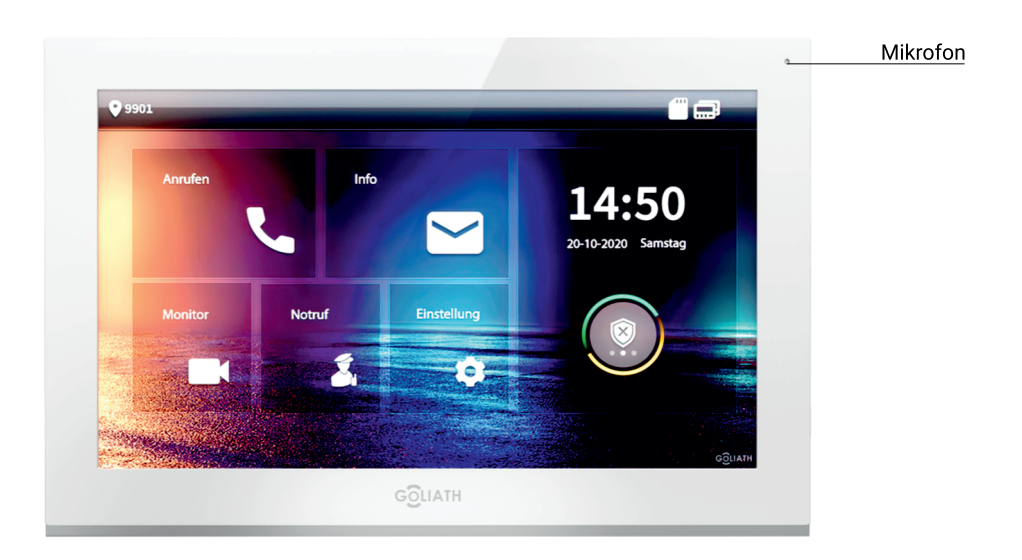

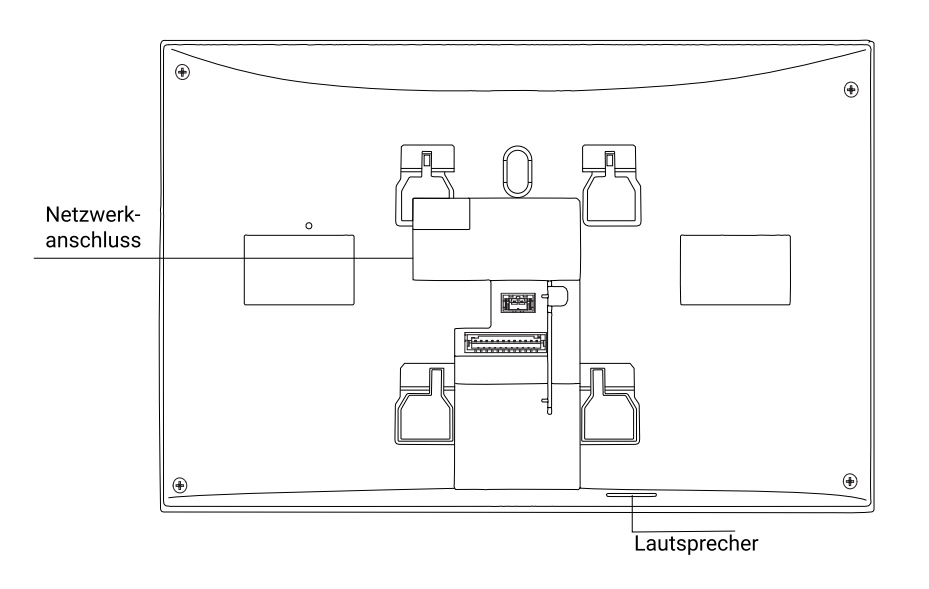

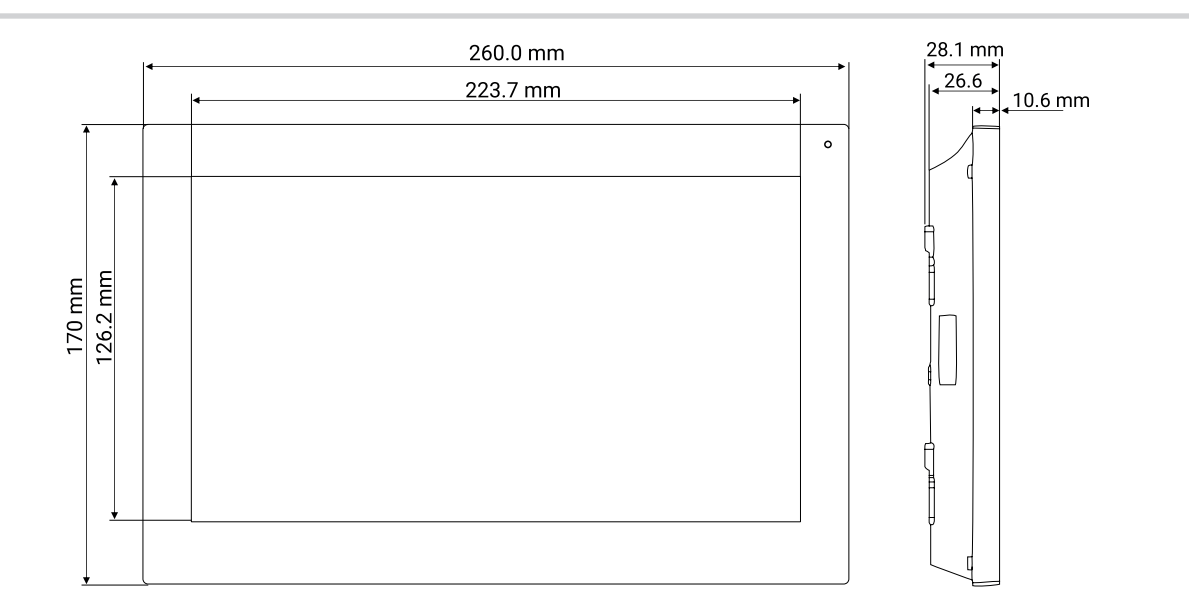

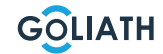

# **7" INNENSTATION**

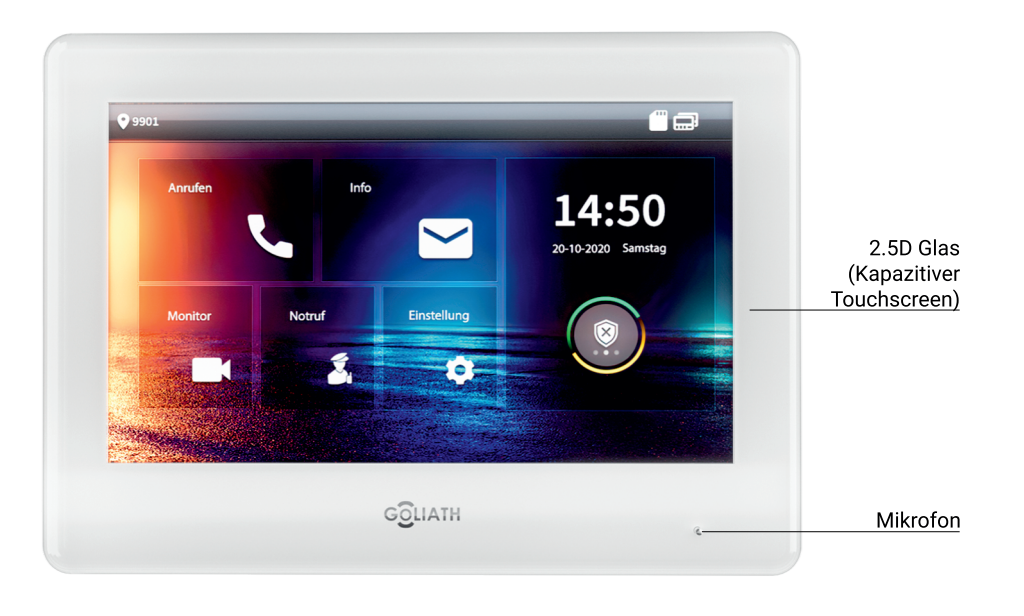

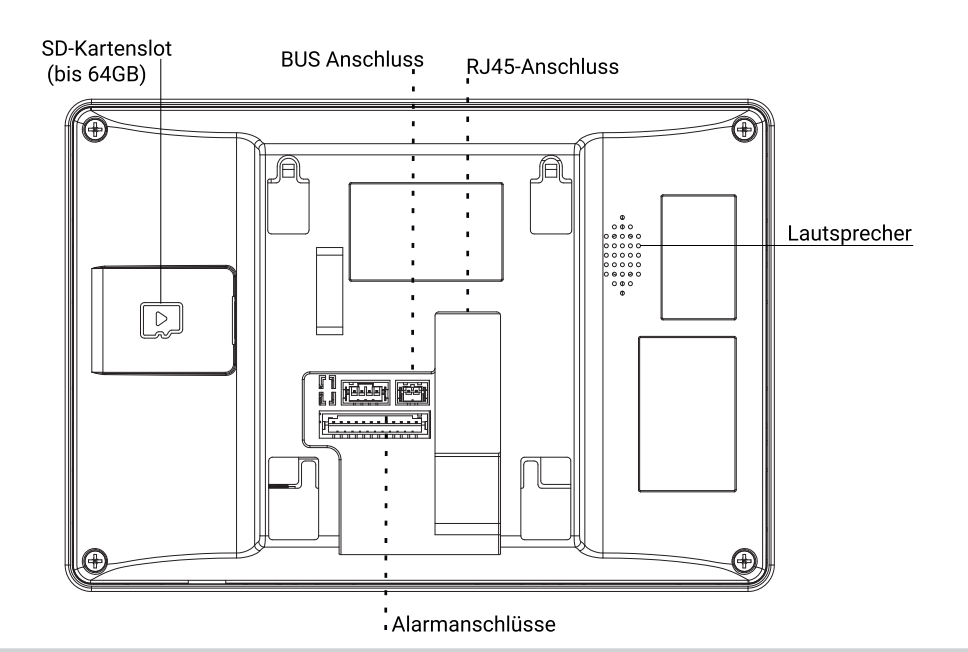

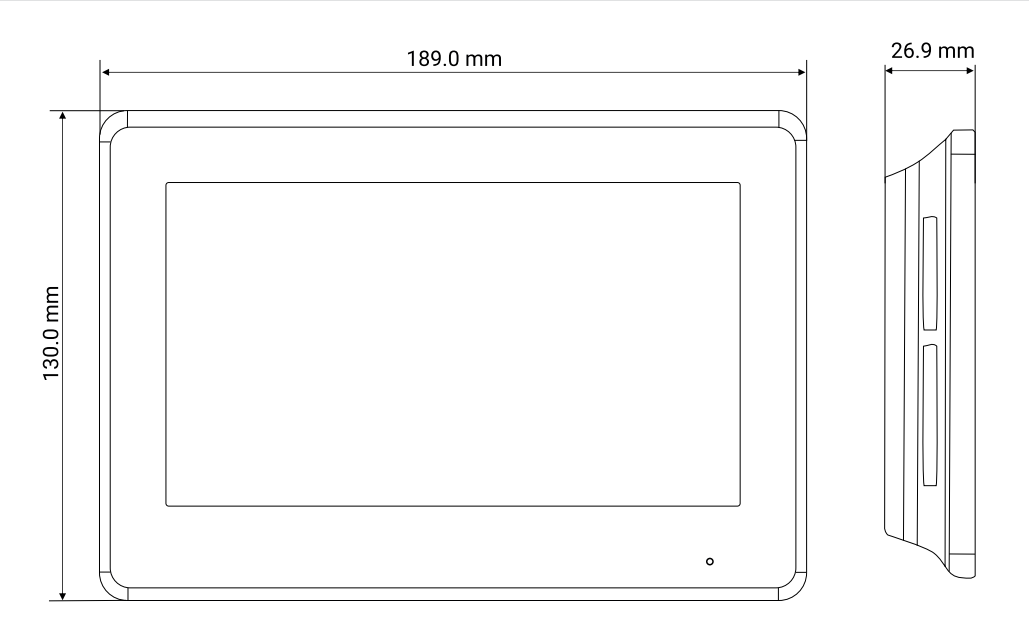

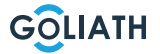

# **KOMPAKTE AUBENSTATION**

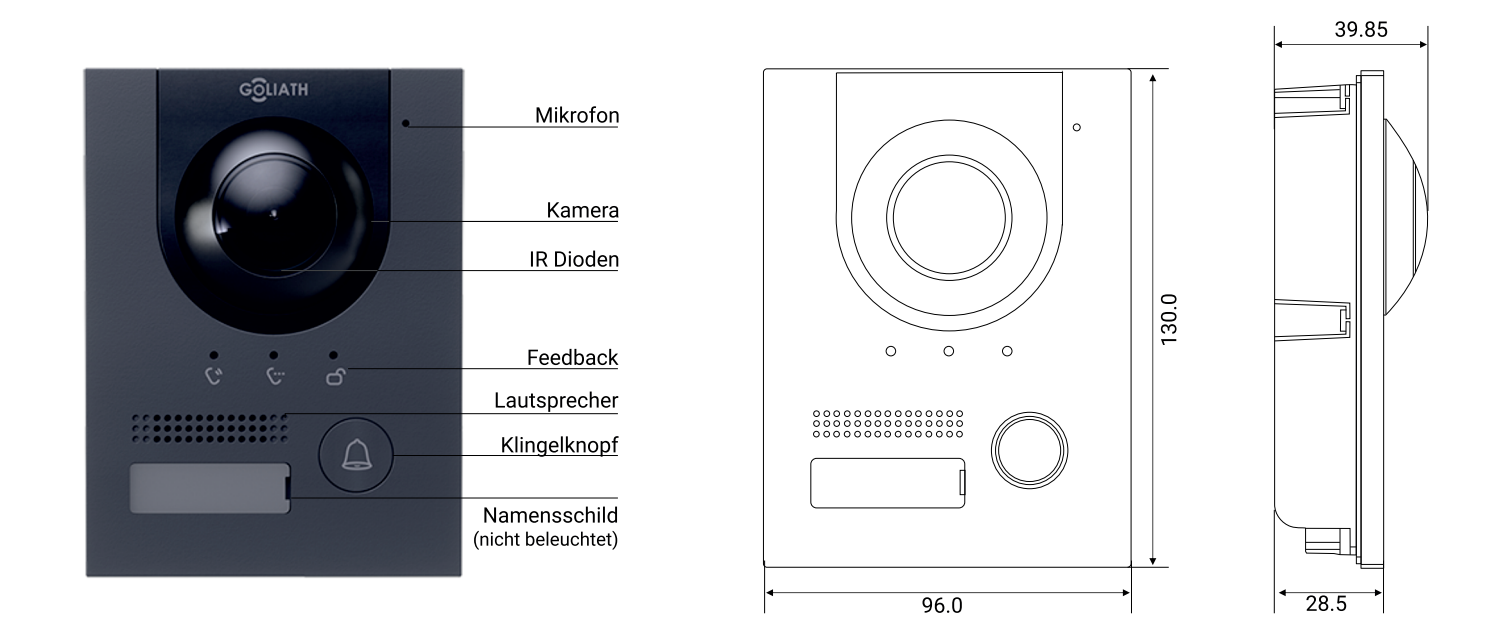

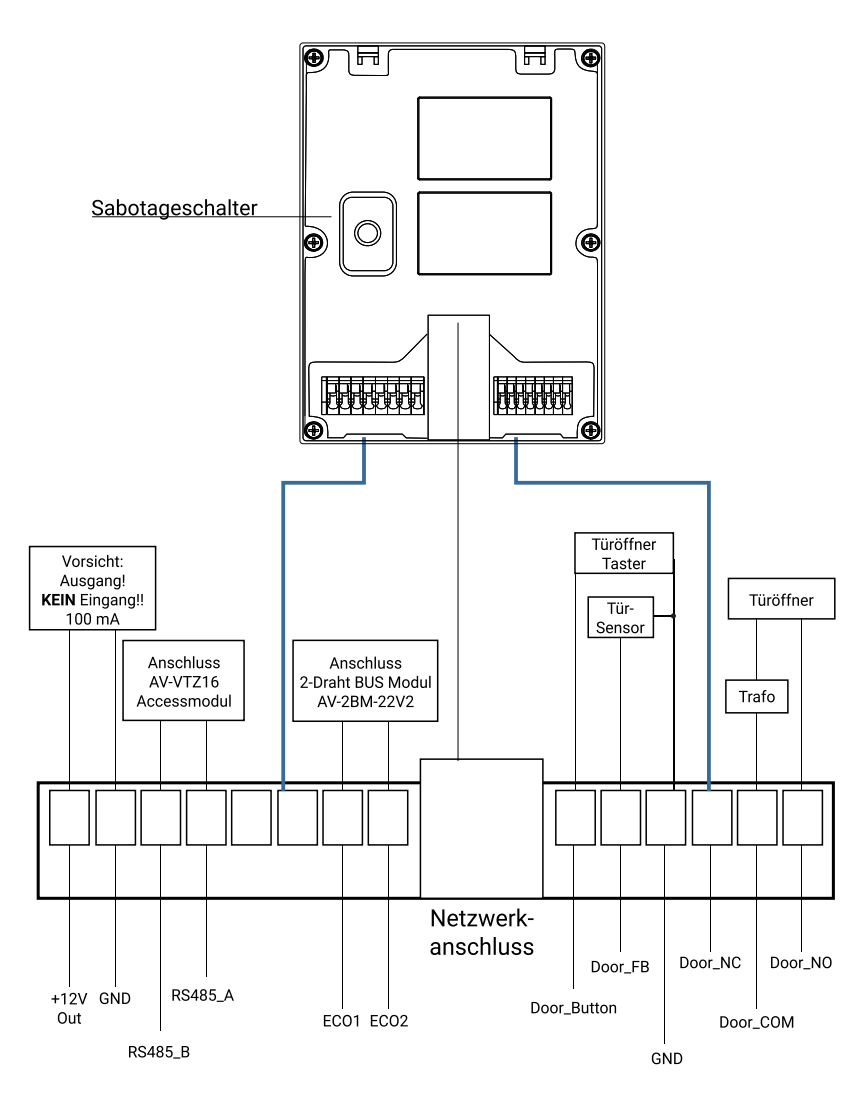

Hinweis: Die Außenstation verfügt über einen Potentialfreien Kontakt zum ansteuern des Türöffners oder Motorschlosses

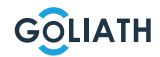

# **KOMPAKTE AUSENSTATION**

# **Montage Aufputzgehäuse**

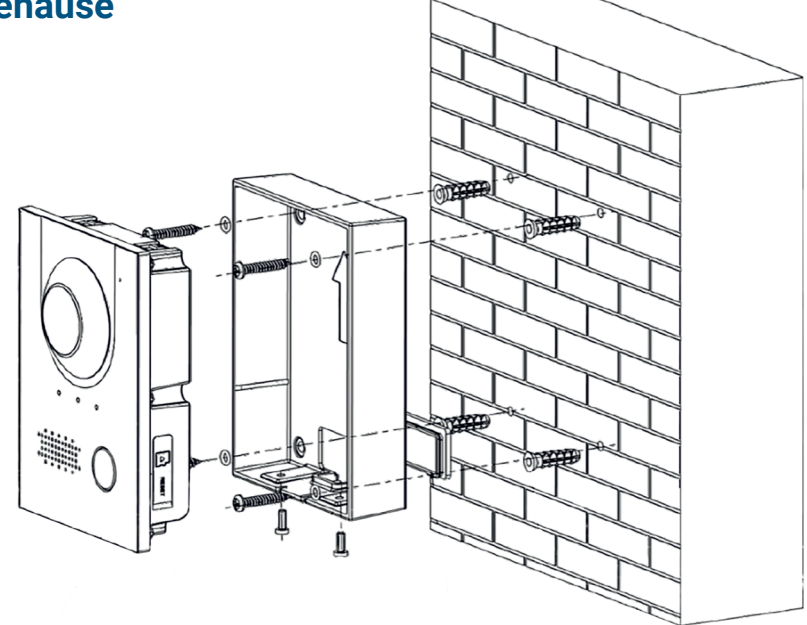

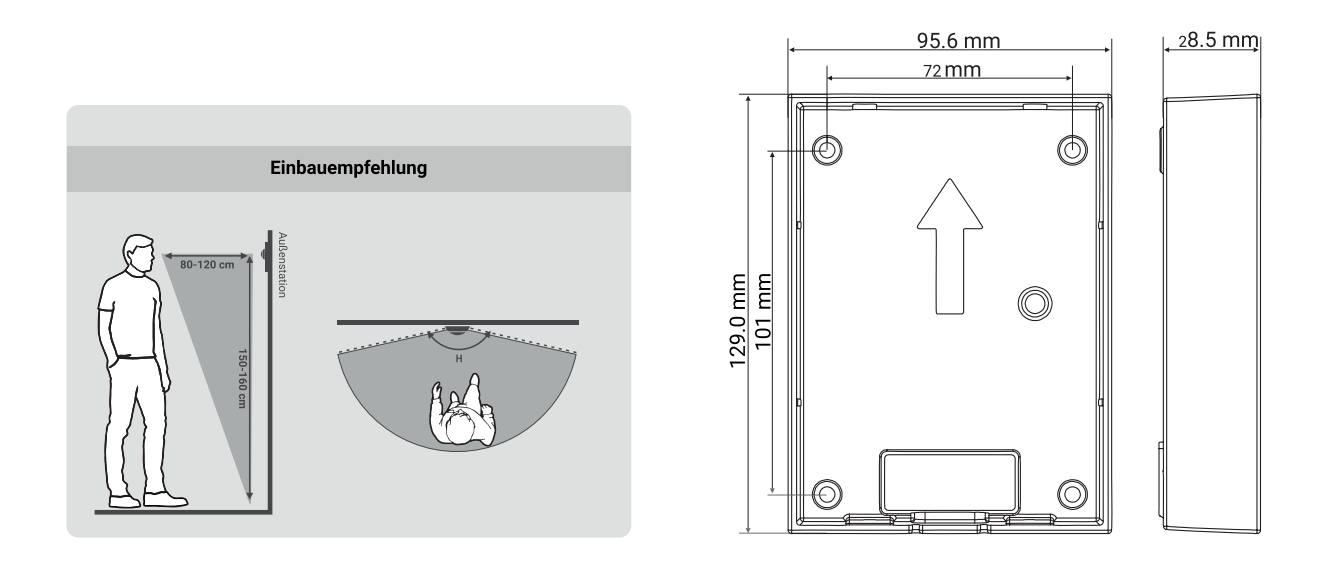

- **1.** Bohren Sie zunächst die passenden Löcher für die Dübel und setzten Sie die Dübel ein
- **2.** Setzen Sie die Gummiabdeckungen von hinten auf das Aufputzgehäuse
- **3.** Stecken Sie die Dichtringe auf die ST4x25 Befestigungsschrauben
- **4.** Befestigen Sie das Aufputzgehäuse mit den Schrauben an der Wand
- **5.** Setzen Sie die Außenstation in das Aufputzgehäuse
- **6.** Fixieren Sie die Station von unten mit den mitgelieferten M3x8 Schrauben

# **Montage Unterputzgehäuse**

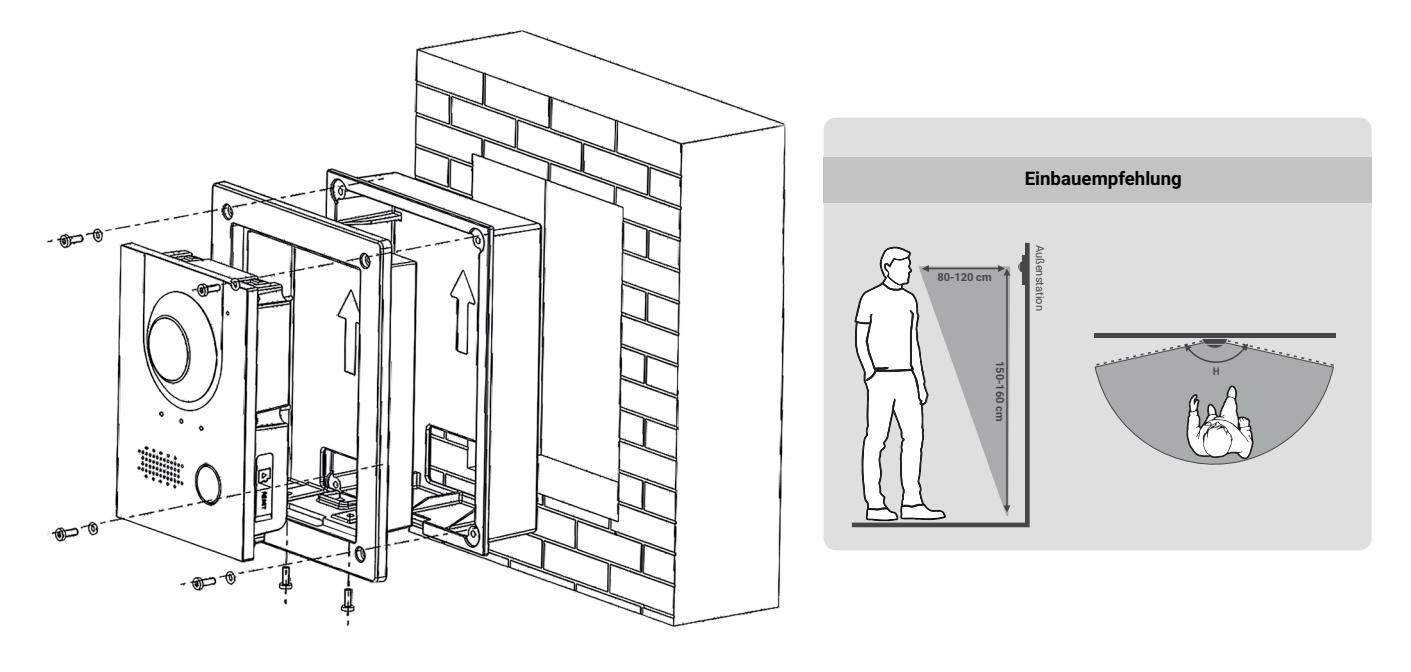

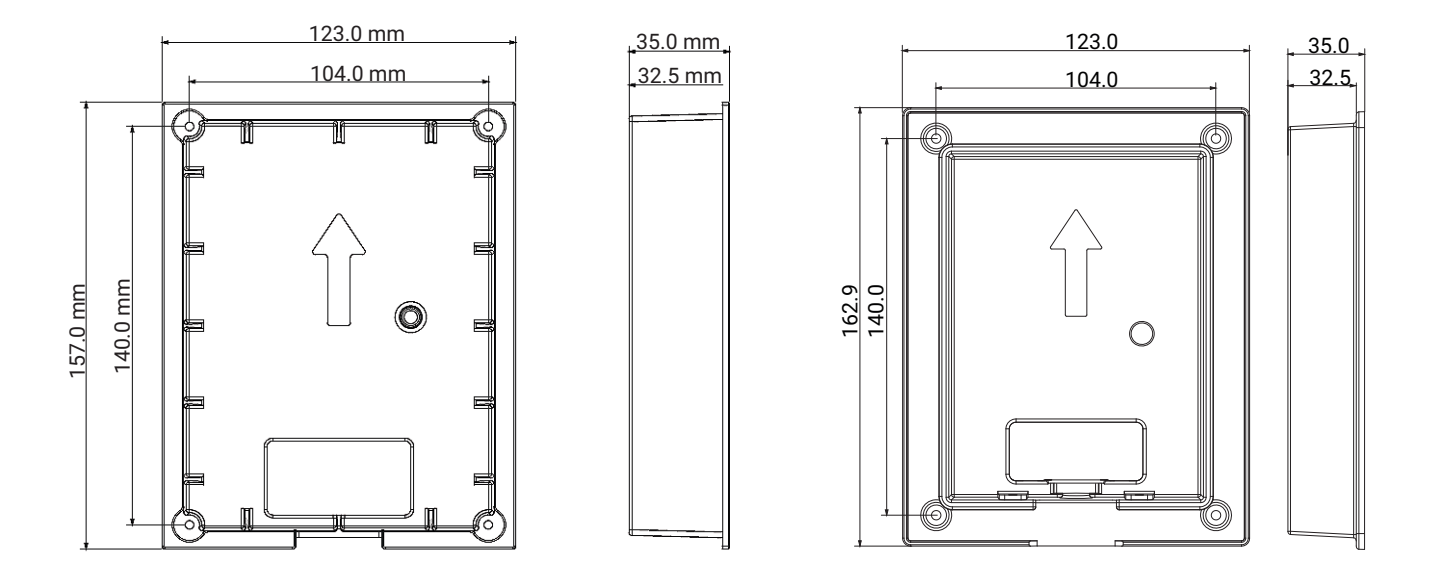

- **1.** Setzen Sie das Unterputzgehäuse in die Wand
	- **1.1.** Lochmaß für den Einbau (HxBxT): Zwischen 113 mm x 149 mm x 35 mm und 123 mm x 157 mm x 35 mm
- **2.** Setzen Sie die Außenstation in die Montagedose ein
- **3.** Befestigen Sie die Außenstation in der Montagedose, indem Sie zwei M3x8 Schrauben durch die Montagedose in die Außenstation drehen
- **4.** Setzen Sie das Montagegehäuse in das Unterputzgehäuse
- **5.** Setzen Sie die mitgelieferten Dichtringe auf die Schrauben
- **6.** Befestigen Sie die Montagedose mit vier M3x8 Schrauben auf dem Unterputzgehäuse

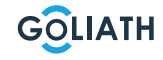

# **MODULARE AUSENSTATION**

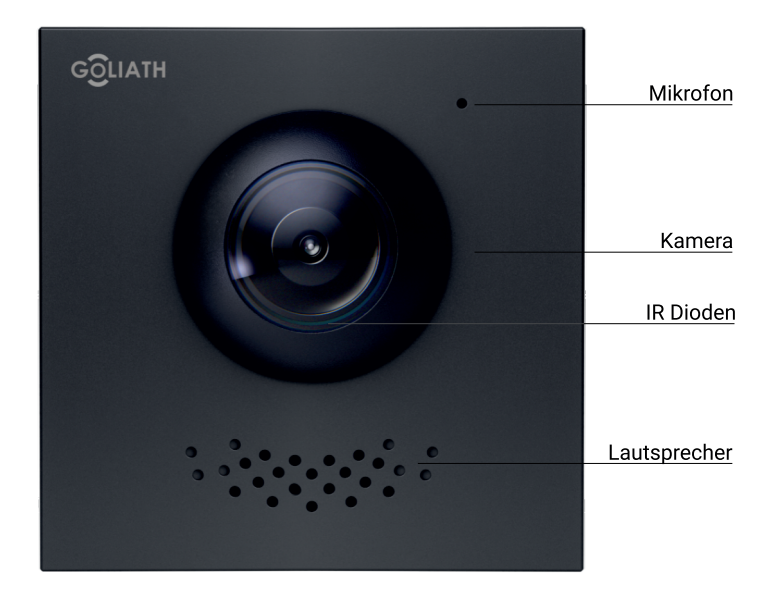

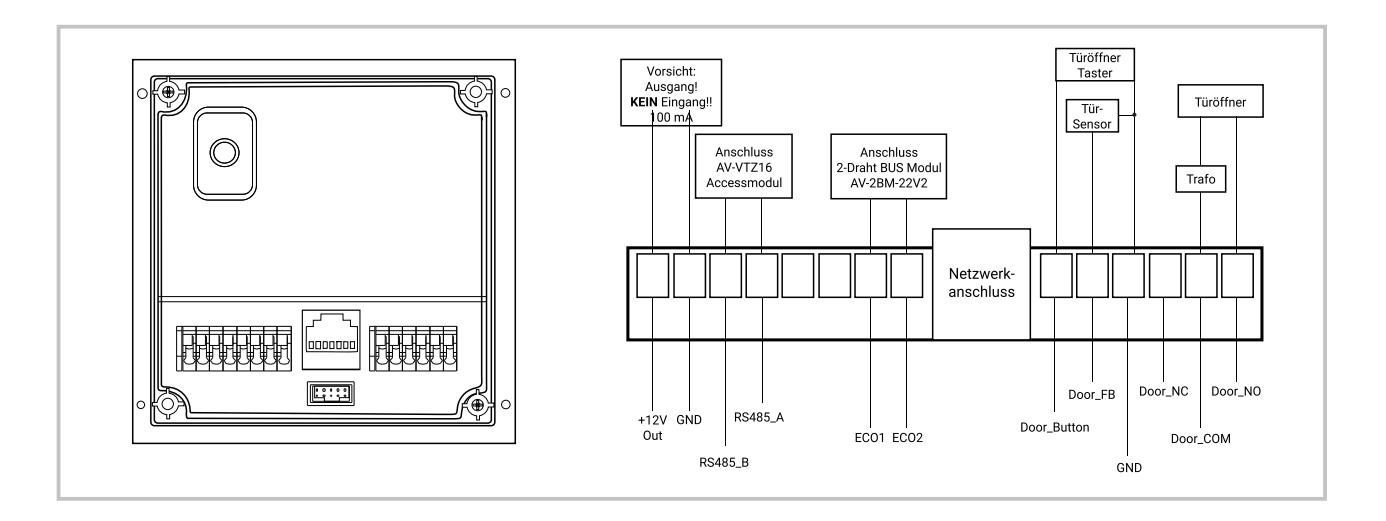

# **Module miteinander verbinden**

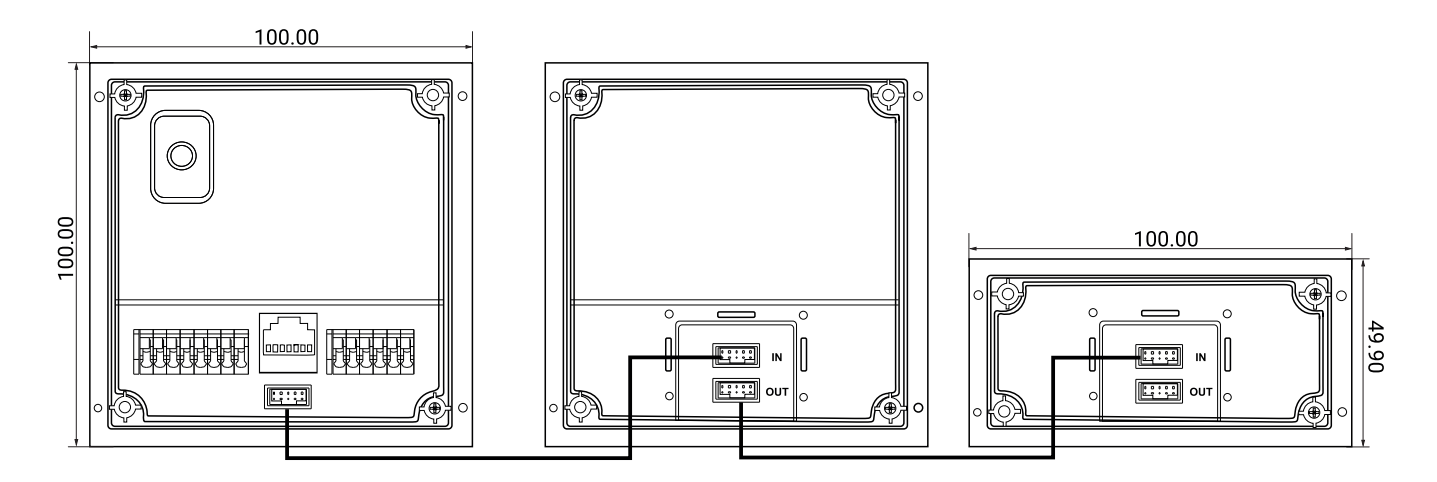

# **MONTAGE AUFPUTZGEHÄUSE**

# **2-Fach Aufputz 3-Fach Aufputz**

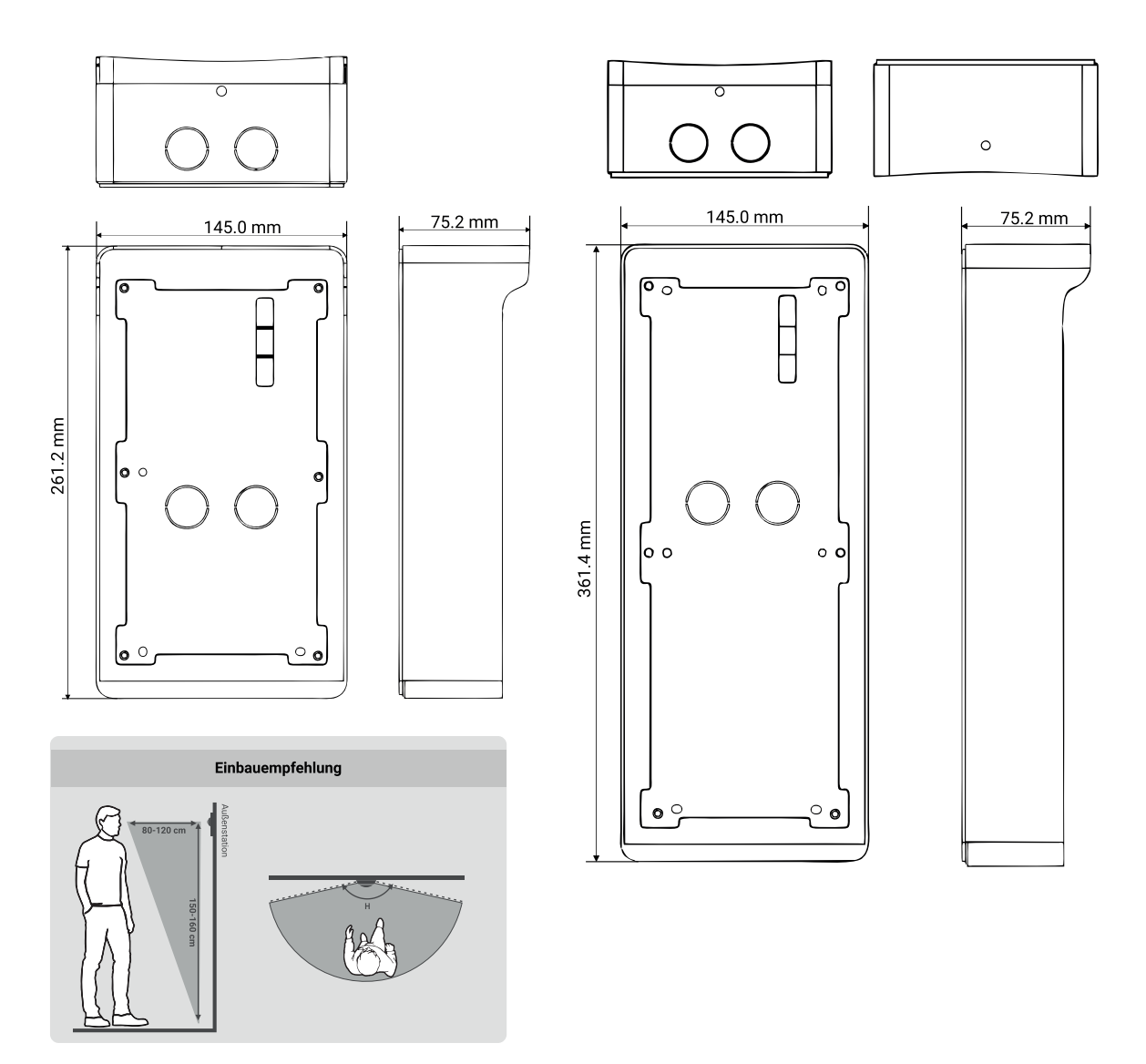

- **1.** Bohren Sie die Löcher gemäß den Lochpositionen der Montagedose und setzen Sie Dübel ein.
- **2.** Befestigen Sie die Montagedose mit ST4 × 25 Schrauben an der Wand
- **3.** Befestigen Sie die Rückwand mit M2 × 8 Schrauben an der Montagedose
- **4.** Kabel anschließen
- **5.** Befestigen Sie die Module mit M3 × 8 Schrauben an der Rückseite
- **6.** Dichten Sie den Bereich zwischen Montagedose und Wand mit geeigneter Dichtmasse ab

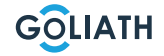

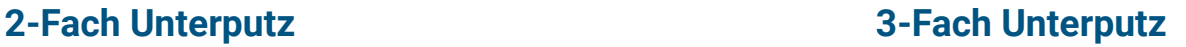

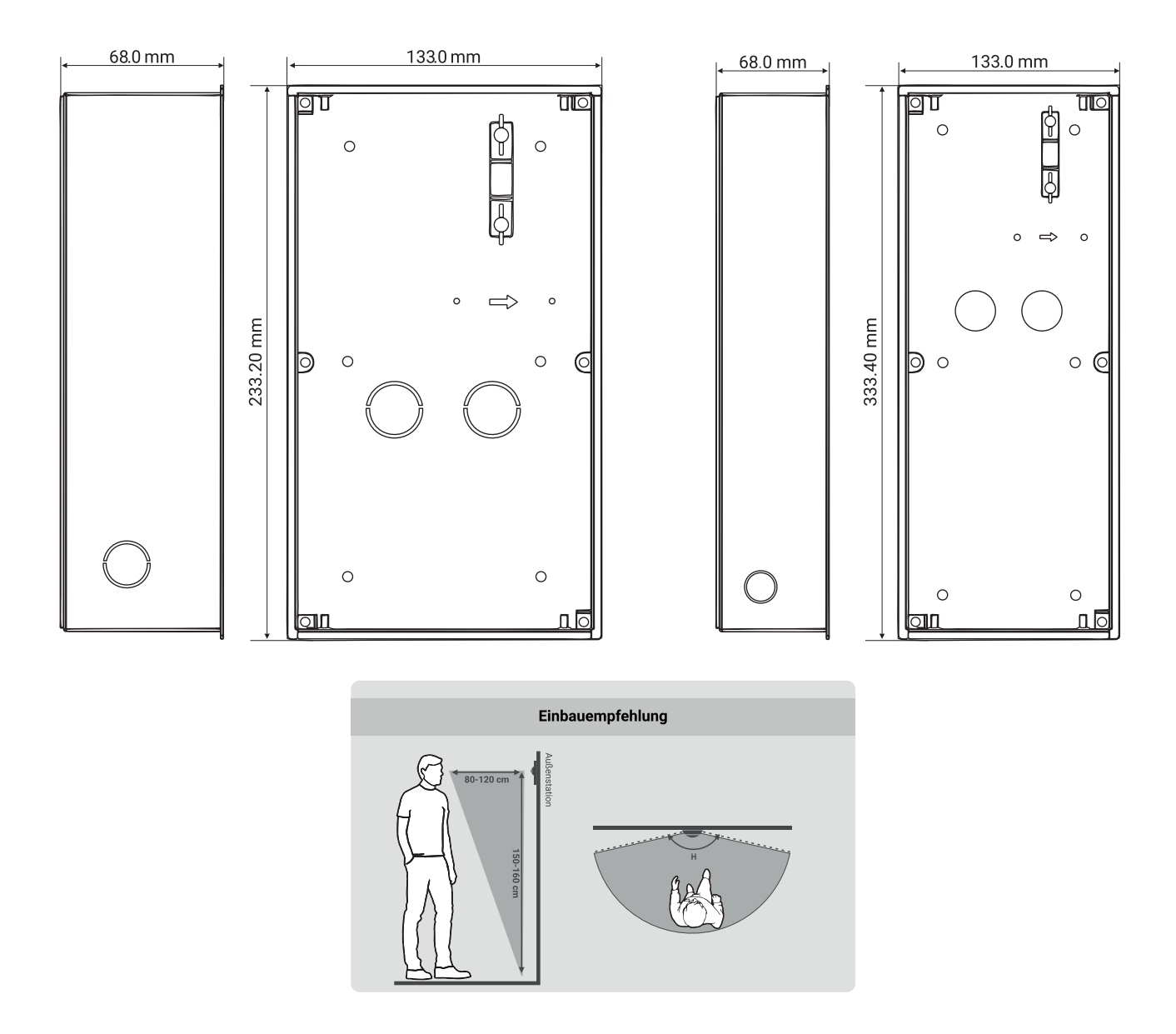

#### **Schritt 1:** Machen Sie ein Loch in die Wand

Vertikale Montage (2 Module) Lochmaß (HxBxT): 226mm x 126mm x 68mm Vertikale Montage (3 Module) ) Lochmaß (HxBxT): 326mm x 126mm x 68mm Horizontale Montage (2 Module) Lochmaß (HxBxT): 126mm x 226mm x 68mm Horizontale Montage (3 Module) Lochmaß (HxBxT): 126mm x 326mm x 68mm

**Schritt 2:** Setzten Sie die Montagedose in die Wand ein. Fixieren mit den Schrauben ST4 x 25. Stellen Sie sicher, dass die Kante des Kastens an der Wand aufliegen.

**Schritt 3:** Befestigen Sie die Rückwand mit M2 x 8 Schrauben an der Rückseite.

**Schritt 4:** Befestigen Sie jedes Modul mit M3 x 8 Schrauben an der Rückseite.

**Schritt 5:** Verbinden Sie die Module miteinander

**Schritt 6:** Dichten Sie die Fugen zwischen Wand und Außenstation mit Silikon ab.

**SCHALTPLÄNE / Türöffner**

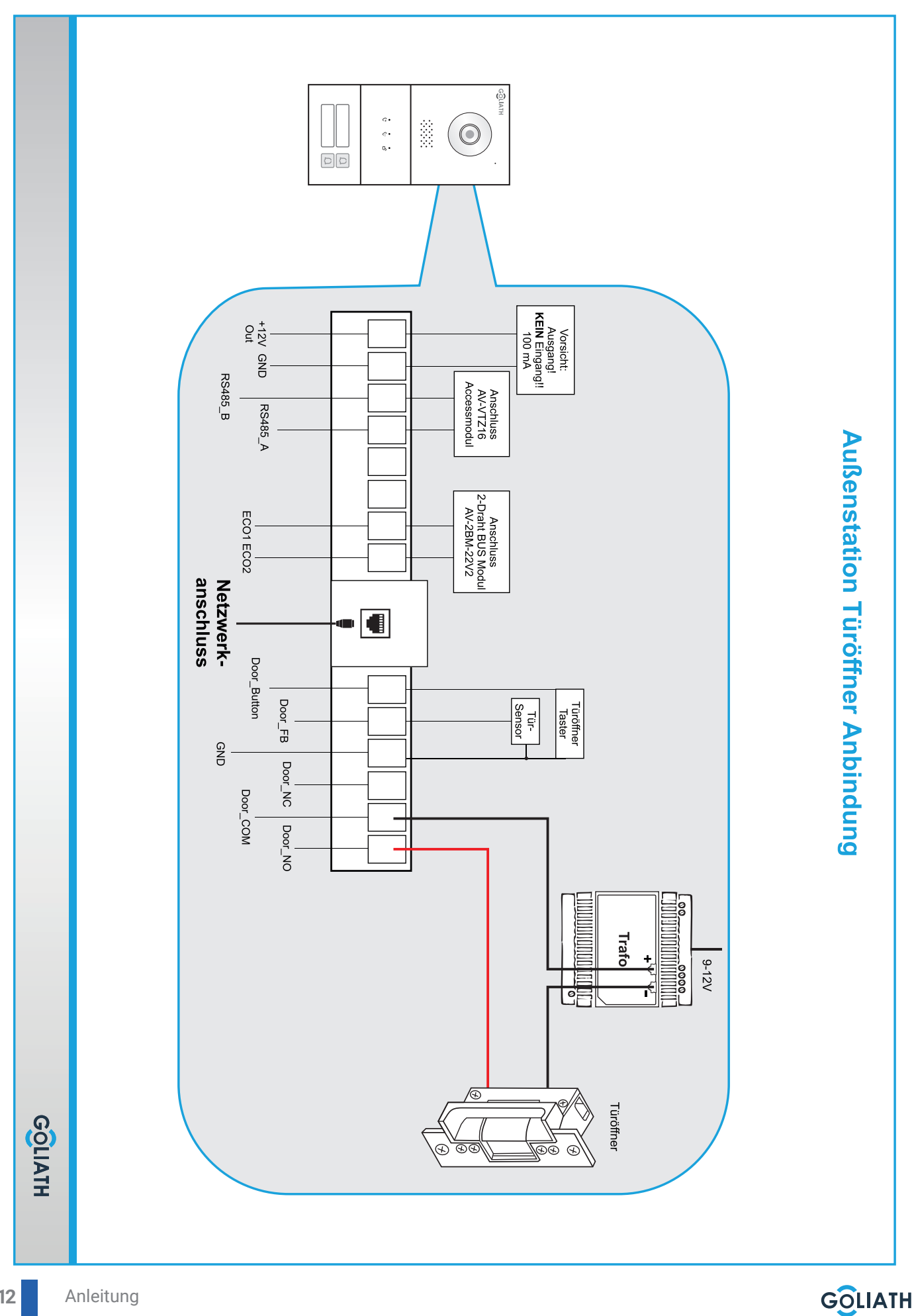

# **SCHALTPLÄNE / 2 Draht Bus System**

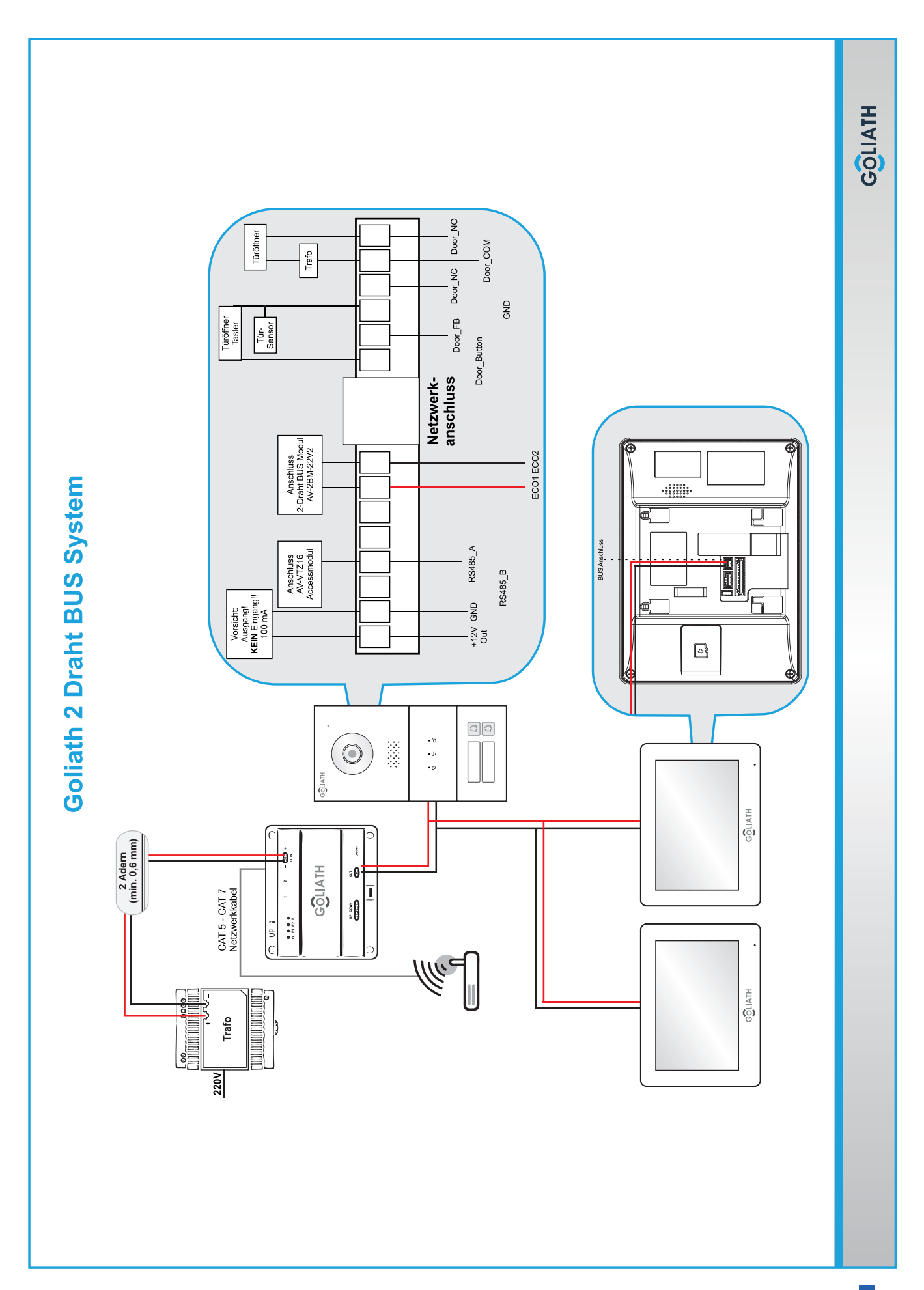

GOLIATH

# **SCHALTPLÄNE / IP (Netzwerkkabel) System**

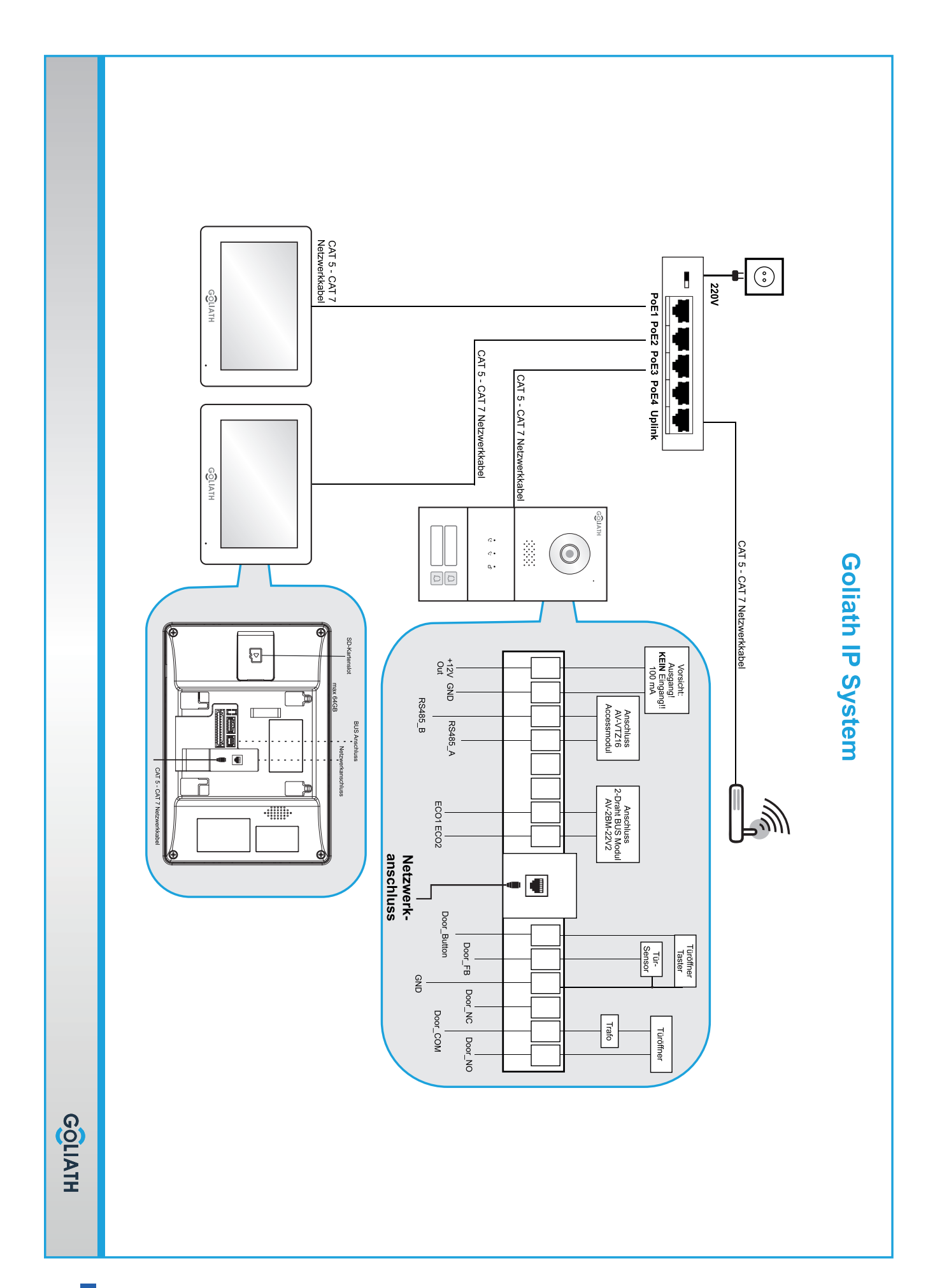

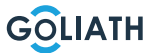

# **VERKABELUNG**

In den Schaltplänen sehen Sie, wie Ihre Goliath Türsprechanlage verkabelt werden muss, sodass Sie ohne Probleme funktioniert.

Ein paar Informationen vorab.

Jegliche Abweichung vom Schaltplan kann zu Störungen oder Problemen führen. Wir empfehlen Ihnen die Goliath Türsprechanlage so zu verkabeln, wie es der Schaltplan vorsieht.

Bitte verwenden Sie keine Powerline Adapter oder ähnl. Produkte, da dies zu Störungen oder größeren Problemen führen kann.

Bei einer 2 Draht Anbindung muss der Querschnitt der Kabel mindestens 0,6mm² betragen.

Sobald die Anlage richtig verkabelt wurde, sollten die Innenstationen (Monitore) nach ein bis zwei Minuten hochfahren, sowie die Außenstation. Dies können Sie prüfen, indem Sie auf die Klingeltaste der Außenstation drücken. Anschließend sollte ein Feedback der Außenstation kommen.

## **Allgemeine Informationen**

Bitte beachten Sie das je nach Version und Modell Ihrer Goliath Türsprechanlage nicht alle Optionen Verfügbar sind / anders dargestellt werden. .

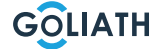

Da Ihr PC, sowie der PoE Switch oder das 2 Draht BUS Modul mit Ihrem Router verbunden sind, können wir nun auf die Weboberfläche der Außenstation zugreifen.

Die Außenstation wird auf der IP: 192.168.178.110 ausgeliefert. Sollten Sie eine Fritzbox haben, können Sie wie folgt vorgehen:

### **Fritzbox**

Öffnen Sie Ihren Browser (Google Chrome, Firefox oder Microsoft Edge). In die Adresszeile geben Sie nun die IP der Außenstation ein und drücken ENTER. Dies sieht wie folgt aus:

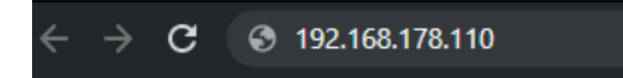

Anschließend öffnet sich die Weboberfläche der Außenstation. Dort loggen Sie sich mit den folgenden Daten ein:

Benutzername: *admin* Passwort: *admin1234*

### **Keine Fritzbox**

Damit die Anlage direkt auf Ihr Netzwerk konfiguriert wird, drücken Sie bitte die Windows Taste auf Ihrem PC. Nun geben Sie folgenden Begriff in das Suchfeld ein: "cmd" und drücken ENTER.

Es öffnet sich eine kleine schwarze Konsole.

Dort geben Sie nun folgenden Begriff ein und drücken ENTER: "ipconfig". Dies sieht wie folgt aus:

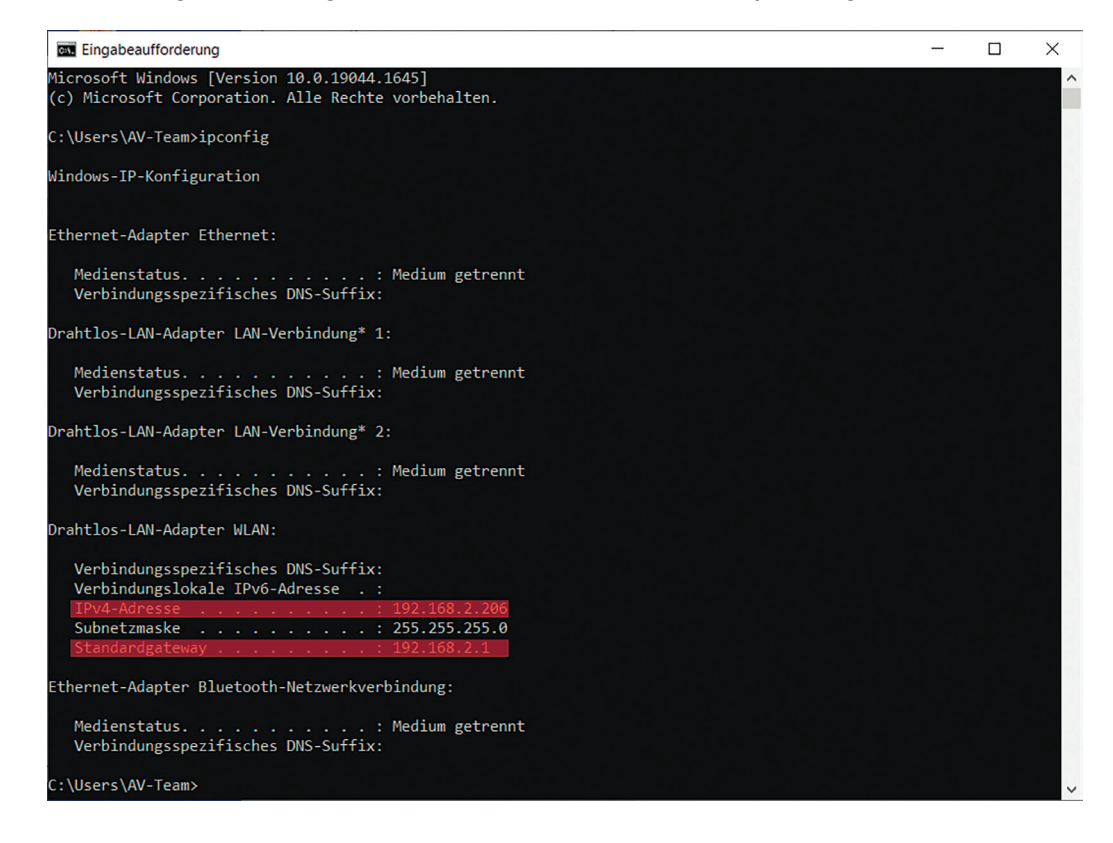

Hier suchen wir nun das Standardgteway und die IPv4-Adresse (Im Bild rot markiert).

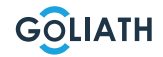

In unserem Fall ist dies die 192.168.2.1 und die 192.168.2.206 Diese IP schreiben wir uns raus, da wir diese später benötigen. Sollten Sie keine Fritzbox haben, gehen Sie bitte wie folgt vor:

- **1.** Öffnen Sie die Systemsteuerung.
- **2.** Klicken Sie nun auf "Netzwerkstatus und -aufgaben anzeigen".
- **3.** Wählen Sie links in der Liste den Eintrag "Adaptereinstellungen ändern" aus.
- **4.** Machen Sie einen Rechtsklick auf das entsprechende Netzwerk und klicken Sie auf "Einstellungen".
- **5.** Anschließend machen Sie einen Doppelklick auf den Eintrag "Internetprotokoll, Version 4 (TC/IPv4)".
- **6.** Nun setzen Sie die Markierung bei "Folgende IP-Adresse verwenden:" und geben Ihre neue IP-Adresse ein. Diese könnte wie folgt aussehen: 192.168.2.206 (die IPv4-Adresse die wir eben rausgeschrieben haben)
- **7.** Die Subnetzmaske entnehmen Sie auch aus der "cmd" (255.255.255.0).
- **8.** Sowie das Standardgateway (192.168.2.1).
- **9.** Als Bevorzugter und Alternativer DNS benutzten Sie bitte die: 8.8.8.8
- **10.** Nun klicken Sie auf Erweitert.
- 11. Anschließend auf das obere "Hinzufügen".
- **12.** Geben folgende IP ein: 192.168.178.50
- **13.** Und drücken in die Subnetzmaske, die sich automatisch ausfüllt.
- **14.** Nun drücken Sie auf ok und schließen alle Einstellungen, sodass diese übernommen werden.

Öffnen Sie jetzt Ihren Browser (Google Chrome, Firefox oder Microsoft Edge). In die Adresszeile geben Sie nun die IP der Außenstation ein und drücken ENTER. Dies sieht wie folgt aus:

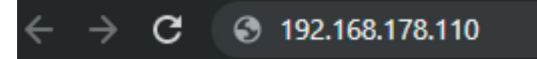

Anschließend öffnet sich die Weboberfläche der Außenstation. Dort loggen Sie sich mit den folgenden Daten ein:

Benutzername: *admin*

Passwort: *admin1234*

**Wichtig für Sie ist nun der folgende Abschnitt:** Netzwerkeinstellung -> Grundeinstellungen

In den weiteren Schritten erklären wir Ihnen die einzelnen Untermenüs:

# **Menüpunkt oben rechts**

**Person** 

Hier kann das Einloggpasswort geändert werden.

Dazu wählen Sie Passwort ändern an und geben das alte Passwort (admin1234) ein. Anschließend können Sie ein neues Passwort eingeben und mit OK bestätigen.

Wenn dieses Passwort geändert wird, müssen in der **Innenstation** ebenfalls folgende Passwörter in den erweiterten Einstellungen angepasst werden:

#### **SIP-Server:**

Login Benutzername: *admin*  Login Pwd: *HIER ANPASSEN*  Anschließend Status deaktivieren, wieder aktivieren und mit OK bestätigen

#### **VTO-Konfig:**

Benutzername: *admin*  Passwort: *HIER ANPASSEN*  Anschließend Status deaktivieren und wieder aktivieren

**Wichtig:** Das neue Passwort darf keine Sonderzeichen oder Umlaute enthalten.

#### **Lokale Einstellung -> Grundeinstellungen:**

#### **Gerätetyp:**

Der Gerätetyp kann bei der Modularen Außenstation auf "Modular" oder "Villastation" eingestellt werden. Bei der Kompakten Außenstation kann dies nicht verändert werden.

#### **Modulare Außenstation**

Haben Sie Modular ausgewählt, können Sie unter "Modularisierung" die Außenstation nachbauen. Der Nachbau in der Weboberfläche muss identisch mit dem Aufbau an Ihrer Tür sein.

Indem Sie auf das Plus drücken können Sie neue Module hinzufügen. Oben rechts in der Ecke des Moduls können Sie dies wieder entfernen.

Wenn Sie ein Klingelknopf-Modul auswählen, müssen Sie anschließend nochmals in den weißen Namensschildbereich klicken und die entsprechende Zimmer-Nr hinterlegen. Diese bestätigen Sie mit OK.

Ist alles so wie Sie es wünschen, drücken Sie ganz unten rechts auf Bestätigen.

#### **Lokale Einstellung -> Video und Audio**

Je nach Außenstation kann die Ansicht variieren. Wir empfehlen Ihnen die Videoeinstellungen so zu belassen, wie sie sind. Lediglich die Audio-Steuerung können Sie auf Wunsch ändern.

Sie haben zwei Lautstärkeregler. Die Mikro-Lautstärke stellt die Lautstärke des Mikrofons der Außenstation ein. Dies bedeutet des so lauter dieser Regler eingestellt ist, umso lauter wird die Stimme von Ihrem Besucher in der Innenstation wiedergegeben.

Die Lautsprecherlautstärke beeinflusst die Lautstärke der Ansagen und der Wiedergabe des Mikrofons der Innenstation.

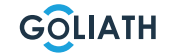

#### **Anruf-Sprachanweisung:**

Ist diese Option aktiviert so wird nach betätigen des Klingelknopfes etwa folgende Ansage in der Außenstation wiedergegeben: "Es klingelt (Klingel Geräusch)".

#### **Rückrufton:**

Dies gibt ein Wählton an der Außenstation wieder.

#### **Entsperren:**

Sollte man einen Türöffner an der Außenstation angeschlossen haben, so kann man diesen per Knopfdrück die Tür öffnen lassen.

Ist der Entsperrton aktiv so gibt die Außenstation etwa folgende Ansage wieder: "Tür geöffnet".

#### **Alarm:**

Der Alarm sollte immer aktiv bleiben. Ist dieser deaktiviert so gibt der Sabotagekontakt keinen Alarm sollte er ausgelöst werden.

#### **Nachricht hinterlassen:**

Nimmt man das Klingeln nicht entgegen so wird eine Art Anrufbeantworter abgespielt, wo der Besucher eine Nachricht hinterlassen könnte.

#### **Audio-Sammlung:**

Diese Option muss aktiv bleiben, damit die Audioübertragung von Innen und Außenstation funktioniert. Änderungen werden automatisch gespeichert. Ein Neustart ist nicht notwendig.

#### **Lokale Einstellung -> Zugangskontrolle**

#### **RS-485-Einstellungen**

Diese Einstellungen betrifft den Türöffner in Kombination eines Access-Moduls (AV-VTZ16). Hier können Sie die Entsperrzeiten einstellen.

Sollten Sie ein Fingerpint, RFID oder KeyPad-Modul haben, setzten Sie unter dem Punkt "Sperre" welches Schloss von dem Modul angesprochen wird.

Lokale Sperre = Anschlüsse: DOOR\_NO / DOOR\_COM

Zweites Schloss = Anschlüsse RS485\_A / RS485\_B

Mit dem Speich. Button übernehmen Sie die Einstellungen.

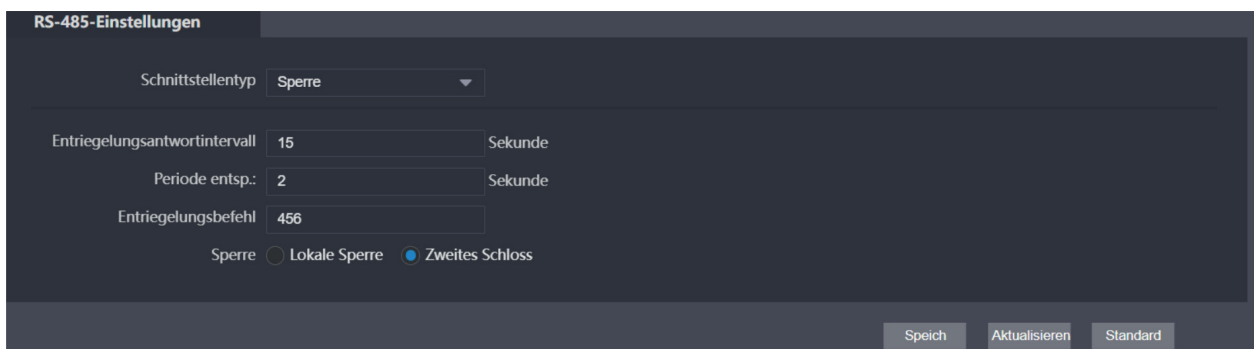

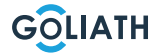

#### **Lokale Sperre**

Auch hier können die Entsperrzeiten angepasst werden. Des weiteren können Sie hier zwischen zwei Türkontakttypen wählen.

NC= normaly closed

NO= normaly open

Welchen Typ Sie benötigen entnehmen Sie der Beschreibung Ihres Türöffners.

Der Feueralarm muss auf AUS bleiben.

Erneut kann hier zwischen Türschloss 1 und 2 entschieden werden.

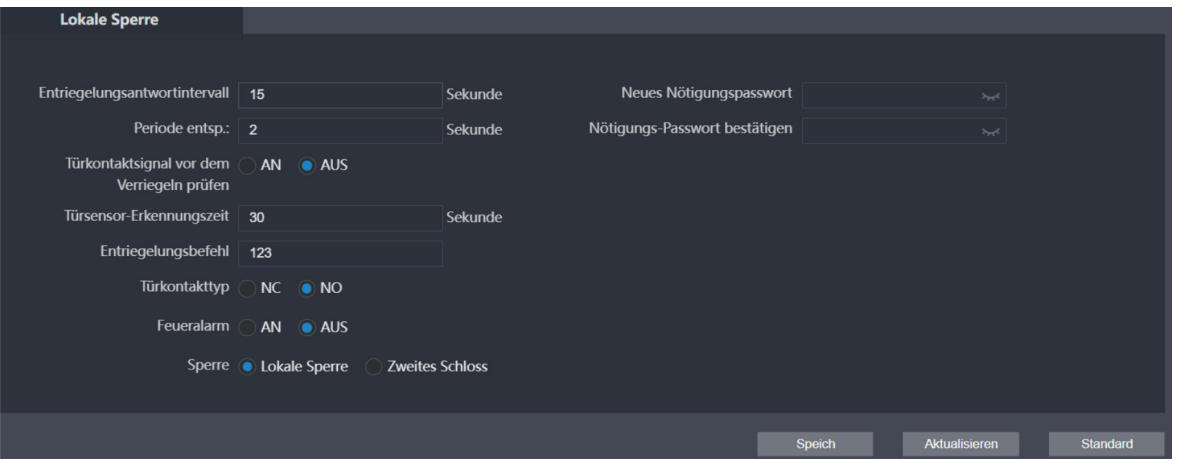

#### **Passwortverwaltung**

Die Passwortverwaltung wird Ihnen nur angezeigt, wenn Sie eine Modulare Außenstation und ein KeyPad-Modul angeschlossen haben.

Hier können Sie mit dem "Hinzu" button ein neues Entriegelungspasswort hinterlegen.

Wenn diese eingetragen wurde, können Sie dies mit der # Passwort # am KeyPad-Modul die Türe entsperren.

Es können mehrere Passwörter vergeben werden, allerdings ist pro Außenstation immer nur ein Türöffner ansteuerbar.

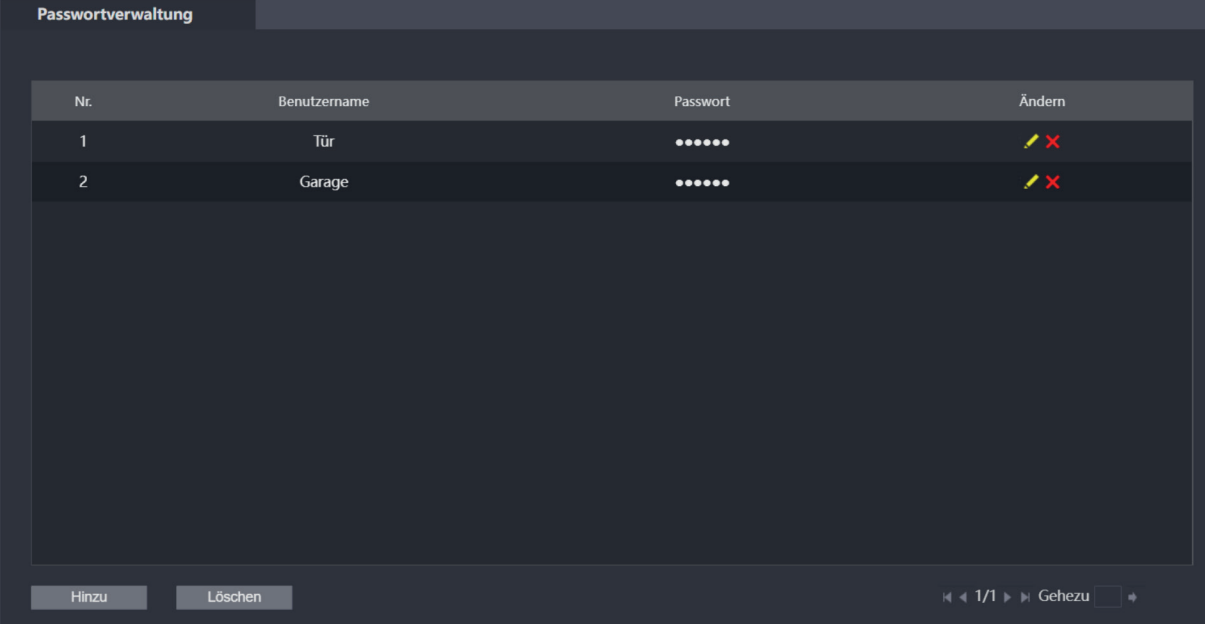

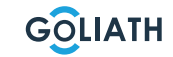

#### **Lokale Einstellung -> Systemeinstellungen**

Sollte die Zeit der Innen/Außenstation nicht stimmen, drücken Sie einfach auf den "PC sync" Knopf und die Anlage passt sich auf die Zeit und Datum Ihre PCs an.

Auf Wunsch kann hier ein NTP-Server eingestellt werden. Dafür muss nur der Hacken bei NTP-Einstell gesetzt werden.

Die Autowartung / Notfallwartung sollte aktiv bleiben. Jedoch kann der Tag und die Uhrzeit angepasst werden. Mit dem Tag und der Uhrzeit setzen Sie den Wöchentlichen Neustart der Außenstation fest.

Mit dem "Speich" Knopf werden alle Einstellungen übernommen. Je nach dem kann die Anpassung der Zeit etwas dauern.

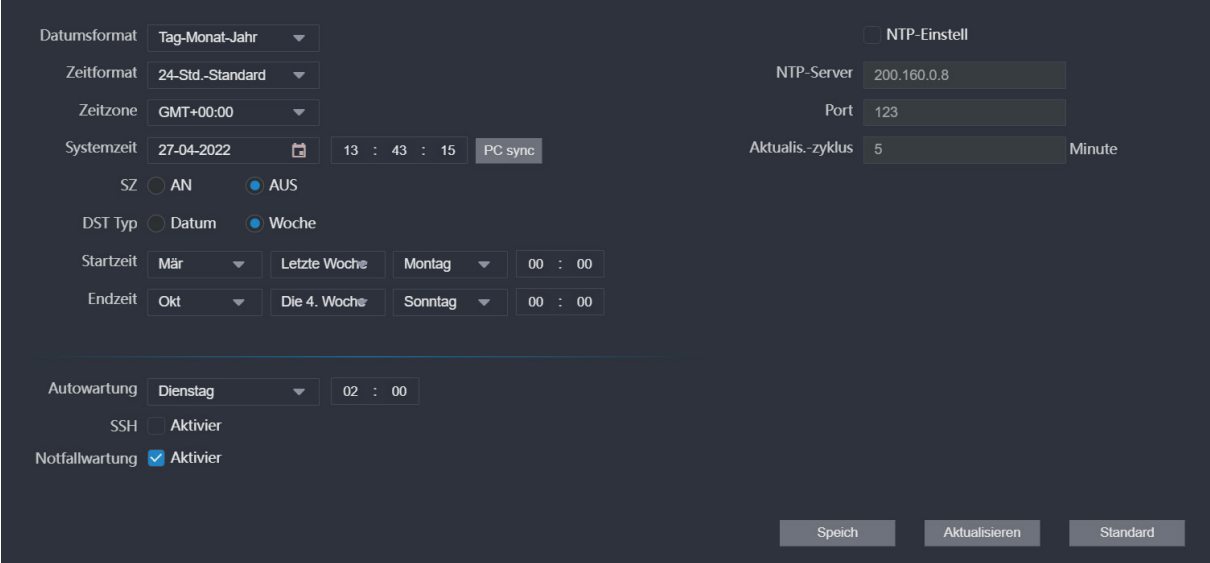

#### **Lokale Einstellung -> Aktualisieren**

Die Automatische Prüfung sollte ausgeschalten bleiben, um automatische Updates zu beziehen.

Als allgemeiner Tipp: Wir empfehlen Ihnen Ihre Goliath Türsprechanlage nicht zu updaten, wenn diese ohne Probleme funktioniert.

#### **Zimmer-NR.-Einstellung -> VTO-Verwaltung**

VTO ist die Bedeutung für die Außenstation. In der Auflistung werden alle Außenstationen angezeigt, die in Ihrem Netzwerk sind und richtig konfiguriert wurden.

Weitere Außenstation Nummern müssen per "Hinzu" hinzugefügt werden.

Dies könnte wie folgt aussehen:

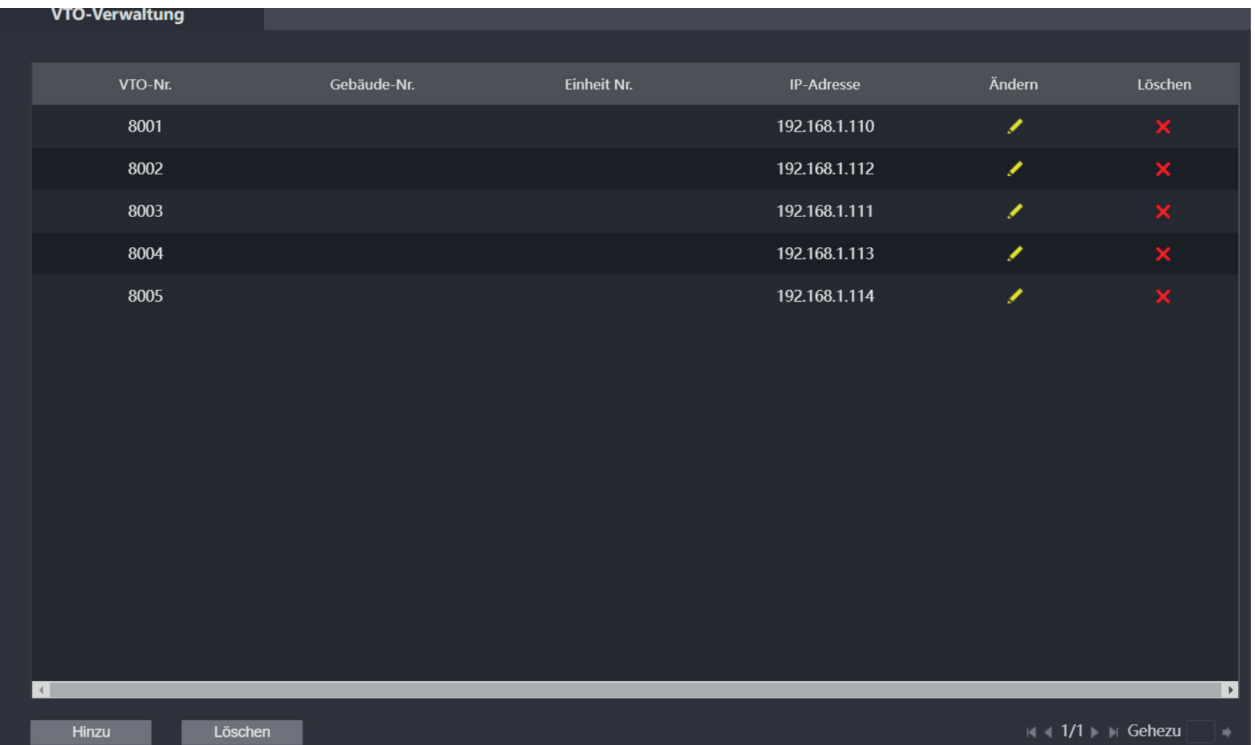

### **Zimmer-NR.-Einstellung -> VTH-Verwaltung**

VTH ist die Bedeutung für die Innenstationen (Monitore). Hier müssen alle Zimmernummern angelegt werden, die Sie in den jeweiligen Innenstationen vergeben haben.

Wenn Sie noch weitere Monitore haben, drücken Sie auf "Hinzu" und tragen einfach nur die Zimmernummer in das Feld ein. Alle anderen Daten können leer bleiben.

Zum Verständnis:

Eine Zimmernummer mit der #0 am Ende ist immer der Master. Sprich alle weitere Innenstationen die z.B. mit der #1 oder #2 eingestellt wurden, werden klingeln, wenn die #0 klingelt.

#### **Beispiel:**

9901#0 klingelt, dann klingelt die 9901#1 und 9901#2 auch.

Wollen Sie nicht das weitere Innenstation auf demselben Klingelknopf klingeln, müssen Sie die Innenstation jeweils auf eine neue #0 programmieren.

#### **Beispiel:**

Innenstation 1: 9901#0 klingelt Innenstation 2: 9902#0 klingelt dann nicht

**Wichtig** aber in der Weboberfläche ist nur das alle Zimmernummern eingetragen sind.

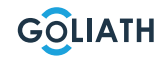

#### **Beispiel:**

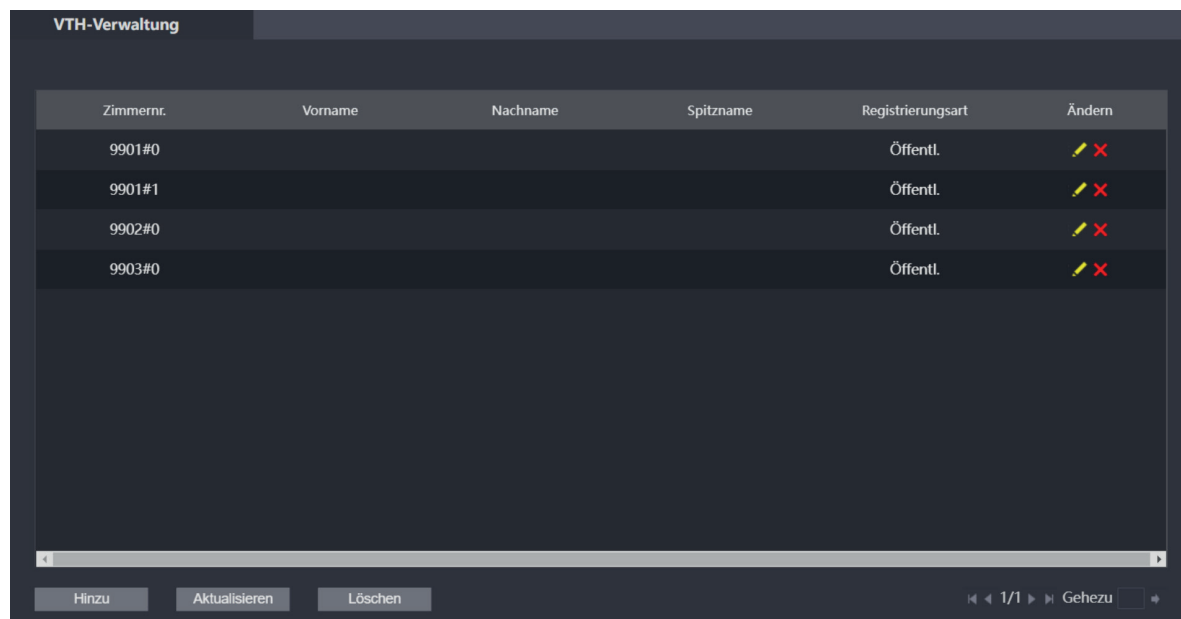

# **Zimmer-NR.-Einstellung -> Onlinestatus**

Der Onlinestatus könnte anschließend wie folgt aussehen

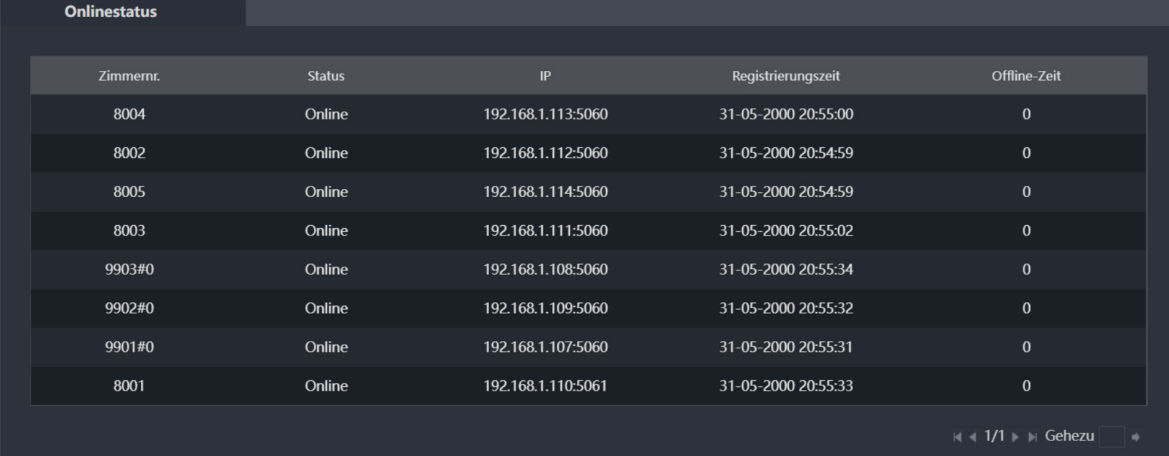

Wichtig ist hier das der Status "Online" anzeigt und die IP automatisch bezogen wurde.

Wenn alle Innenstation und Außenstationen angezeigt werden und "Online" Anzeigen ist alles richtig konfiguriert.

#### **Netzwerkeinstellung -> Grundeinstellungen**

Hier stellen wir die IP der Außenstation ein. Eine Änderung der IP ist nur Notwendig, wenn Sie keine Fritzbox haben! Wenn Sie eine Fritzbox haben, können Sie die Einstellung so belassen wie sie sind.

IP-Adresse; 192.168.**X**.110 Subnetzmaske: 255.255.255.0 Standardgateway: 192.168.**X**.1 MAC-Adresse: XXX Bevorzugte DNS: 8.8.8.8 Alternative DNS: 8.8.8.8

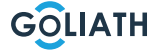

Der Übertragungsmodus muss auf "Modus 2" stehen.

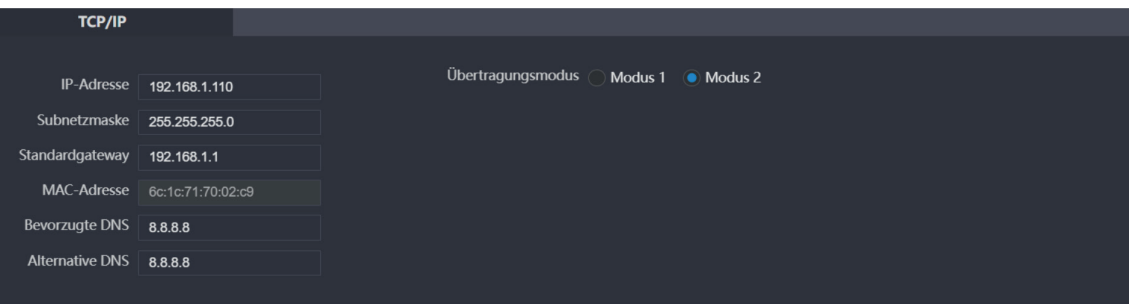

Der Cloud Dienst muss für die Appnutzung "Online" sein. Sprich der Haken bei Aktiviert muss gesetzte sein. Sollte der Haken gesetzt sein aber der Status "Offline" seien, stimmen die Subnetzmaske und das Standardgateway nicht.

Änderungen werden mit dem "Speich" Button übernommen. Sollten Sie die IP geändert haben, muss diese ggf. in den Innenstation angepasst werden (falls nicht schon geschehen). Des Weiteren wird die Außenstation auf der neuen IP zu erreichen seien und der Cloud Dienst Status sollte auf "Online" stehen.

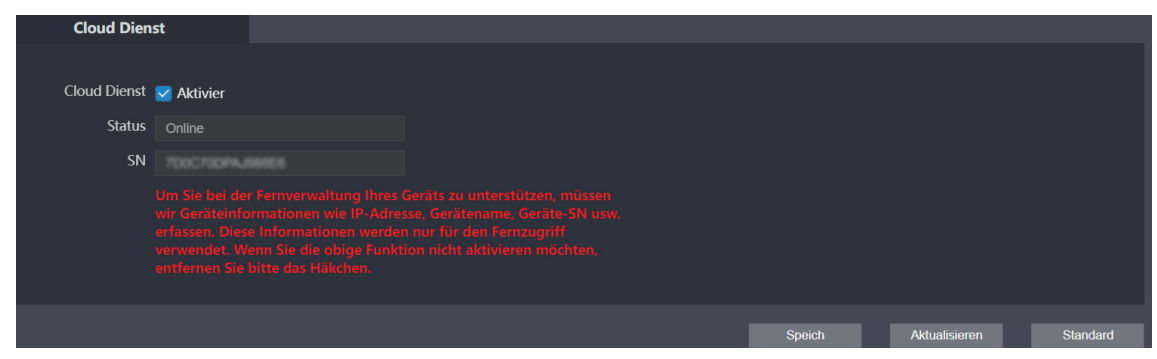

#### **Netzwerkeinstellung -> SIP-Server**

Der SIP-Server muss aktiviert sein und muss auf der Standarteinstellung bleiben! Auch wenn dort die falsche IP drinsteht, muss diese dort stehen bleiben. Bitte belassen Sie den SIP Server auf den Standardeinstellungen.

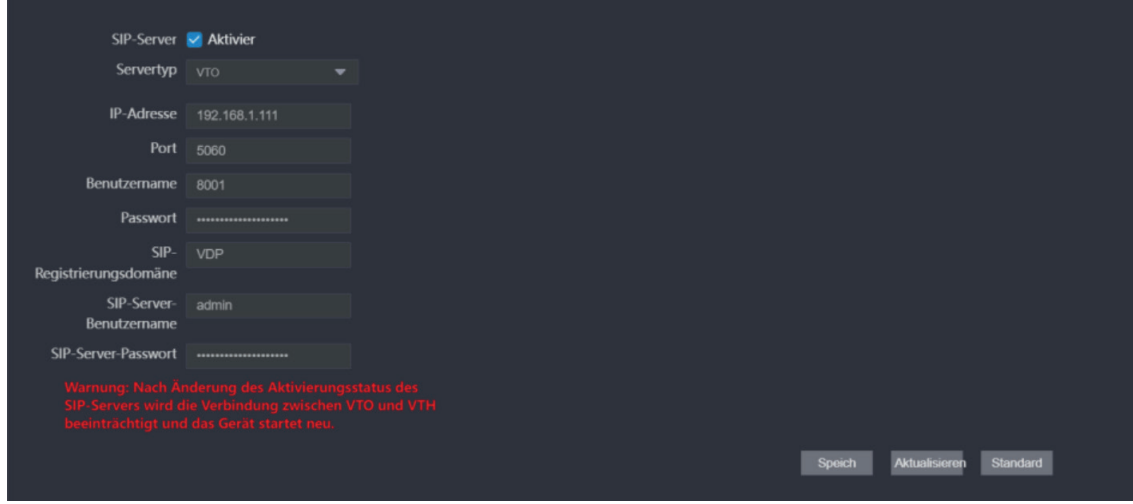

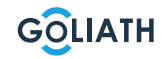

# **INNENSTATION EINRICHTUNG**

Nachdem Sie die Außenstation eingerichtet haben, gehen Sie bitte wie folgt vor:.

Gehen Sie nun an die gewünschte Haupt-Innenstation.

Dort drücken Sie lange die Einstellungstaste. Das Passwort lautet: "888888". Dieses bestätigen Sie mit "OK".

Nun sind Sie in den erweiterten Einstellungen der Innenstation. Hier können Sie die IP der Innenstation vergeben, sowie Anpassungen für die Kommunikation zwischen Innen und Außenstation vornehmen.

Bitte nehmen Sie hier folgende Einstellungen vor:

Das X wird mit dem dritten Block Ihres Standartgateways ersetzt.

#### **Beispiel:**

192.168.**X**.109 = 192.168.**2**.109

#### **Netzwerk:**

Lokale IP: 192.168.X.109

Netzwerkmaske: 255.255.255.0

Gateway: Hier das Gateway, welches aufgeschrieben wurde, eintragen. Beispiel: 192.168.2.1 Mac: -

DHCP: OFF

TCP: 37777

#### **VTH Konfig:**

Zimmernummer: 9901#0 Haupt Master-IP: ausgegraut Master Name: ausgegraut Master PWD: ausgegraut Versionsinfo: XXX SSH: OFF

#### **SIP-Server:**

Server-IP: 192.168.X.110 Netzwerk Port: 5060 Benutzername: ausgegraut Benutzerdefinierter Name: OFF Registerpwd: 123456 Domäne: VDP Login Benutzername: admin Login Pwd: admin1234 Status aktiv: ON

#### **VTO-Konfig:**

Haupt-VTO: Haupt-VTO VTO-IP: 192.168.X.110 Benutzername: admin Passwort: admin1234 Status aktiv: ON

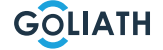

Wie schon bei der Haupt Innenstation muss ggf. die IP angepasst werden. Das X wird mit dem dritten Block Ihres Standartgateways ersetzt.

#### **Beispiel:**

192.168.**X**.109 = 192.168.**2**.109

#### **Netzwerk:**

Lokale IP: 192.168.X.108 Netzwerkmaske: 255.255.255.0 Gateway: Hier das Gateway, welches aufgeschrieben wurde, eintragen. Beispiel: 192.168.2.1 Mac: -DHCP: OFF TCP: 37777

#### **VTH Konfig:**

Zimmernummer: 9901#1 Erweiterung Master-IP: IP der 9901#0 eintragen Beispiel: 192.168.178.108 Master Name: admin Master PWD: 888888 Versionsinfo: XXX SSH: OFF

Wie schon in der "Zimmer-NR.-Einstellung -> VTH-Verwaltung" beschrieben:

Eine Zimmernummer mit der #0 am Ende ist immer der Master. Sprich alle weitere Innenstationen die z.B. mit der #1 oder #2 eingestellt wurden, werden klingeln, wenn die #0 klingelt.

#### **Beispiel:**

9901#0 klingelt, dann klingelt die 9901#1 und 9901#2 auch.

Wollen Sie nicht das weitere Innenstation auf demselben Klingelknopf klingeln, müssen Sie die Innenstation jeweils auf eine neue #0 programmieren.

#### **Beispiel:**

Innenstation 1: 9901#0 klingelt Innenstation 2: 9902#0 klingelt dann nicht

Wenn Sie also eine weitere Innenstation z.B. mit der 9902#0 programmieren möchten, folgen Sie bitte der "Innenstation Einrichtung" (Seite 4). Dort müssen alle Einstellung übernommen werden, bis auf die Lokale IP (Netzwerk) und die Zimmernummer (VTH-Konfig).

Wenn Sie eine "Erweiterung" Beispiel 9901#1 einrichten wollen, folgen Sie der Anleitung weiter.

#### **SIP-Server:**

Die Einstellungen hier sollten ausgegraut seien. Wichtig ist hier nur das der Status aktiv: ON Stehen muss.

#### **VTO-Konfig:**

Auch hier sollten die Einstellungen ausgegraut seien. Bitte wieder beachten das der Status auf Status aktiv: ON Stehen muss.

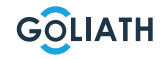

#### **Außenstation**

Wenn Sie eine weitere Außenstation in Ihrem System hinzufügen wollten, gehen Sie auf die Weboberfläche der zweiten Außenstation.

Dort gehen Sie in die Netzwerkeinstellungen -> SIP-Server. Anschließend nehmen Sie den Haken bei "Aktivier" raus und tragen die IP der ersten Außenstation in das IP-Adresse Feld ein.

Dies könnte wie folgt aussehen:

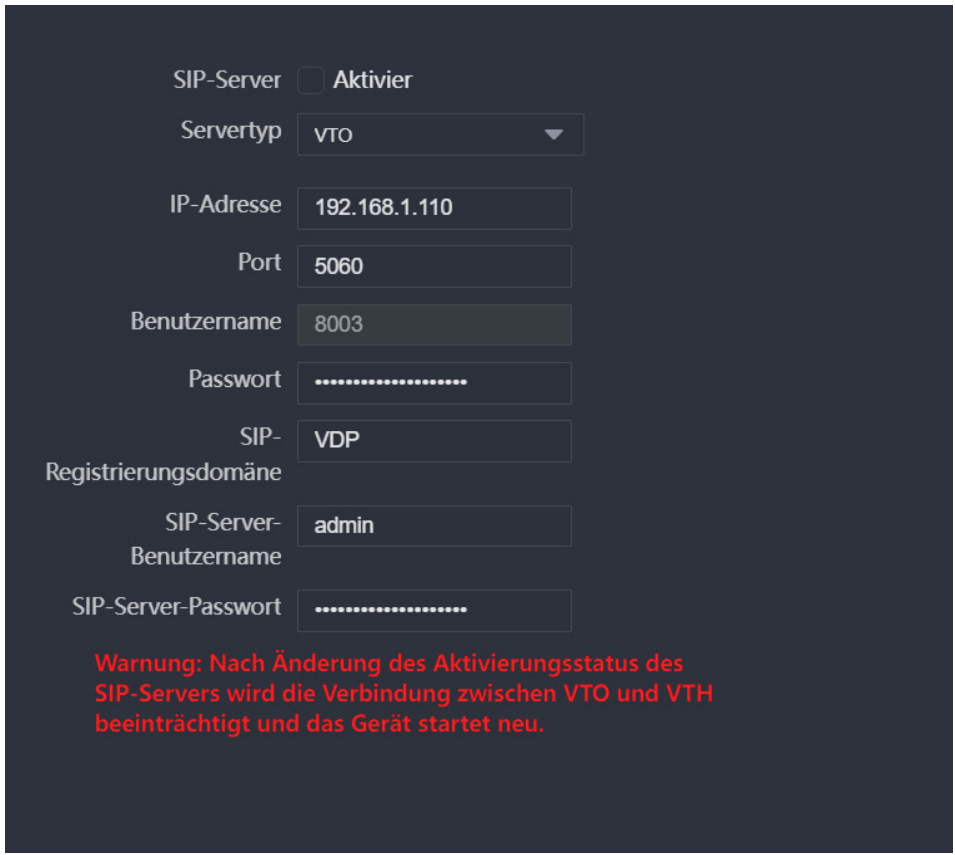

Damit die Änderungen übernommen werden, drücken Sie auf "Speich". Die Außenstation wird nun neustarten.

Wenn diese wieder neugestartet ist gehen Sie in die Lokale Einstellung -> Grundeinstellung und ändern dort die "Nr." auf 8002.

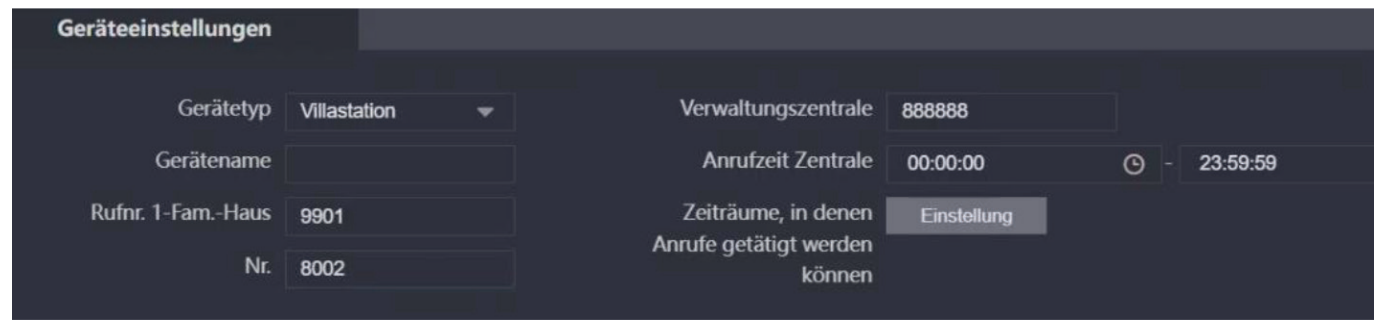

Dies wird mit "Speich" bestätigt.

Nun gehen Sie auf die Weboberfläche der ersten Außenstation und gehen dort in die Zimmer-Nr. Einstellungen -> VTO-Verwaltung. Hier fügen Sie über "Hinzu" die neue Außenstation hinzu.

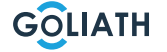

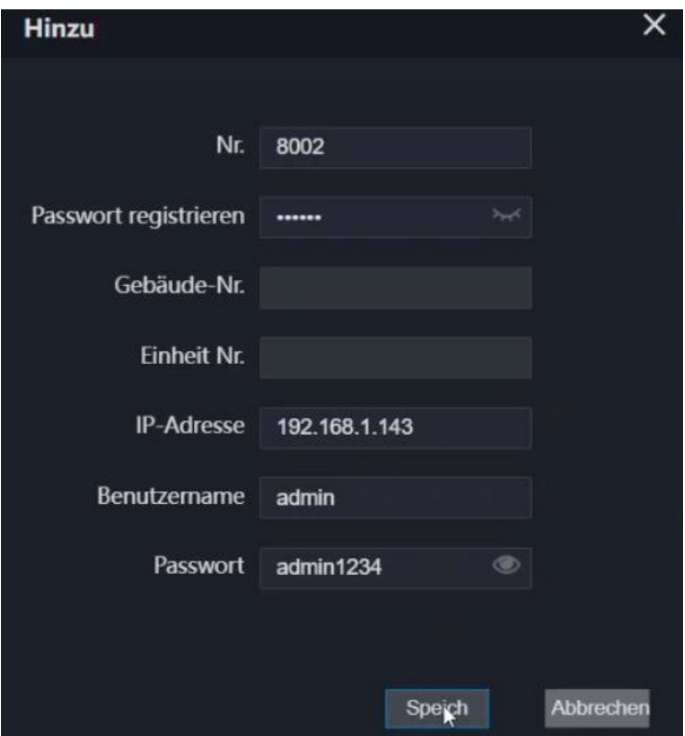

Nr: 8002

Passwort regestrieren: 123456

Gebäude-Nr: -

Einheit Nr.: -

IP-Adresse: 192.168.1.143 (hier IP der zweiten Außenstation eintragen)

Benutzername: admin

Passwort: admin1234 (sofern nicht geändert)

Nach einigen Minuten sollte die Außenstation in den Zimmer-Nr Einstellung -> Onlinestatus angezeigt werden.

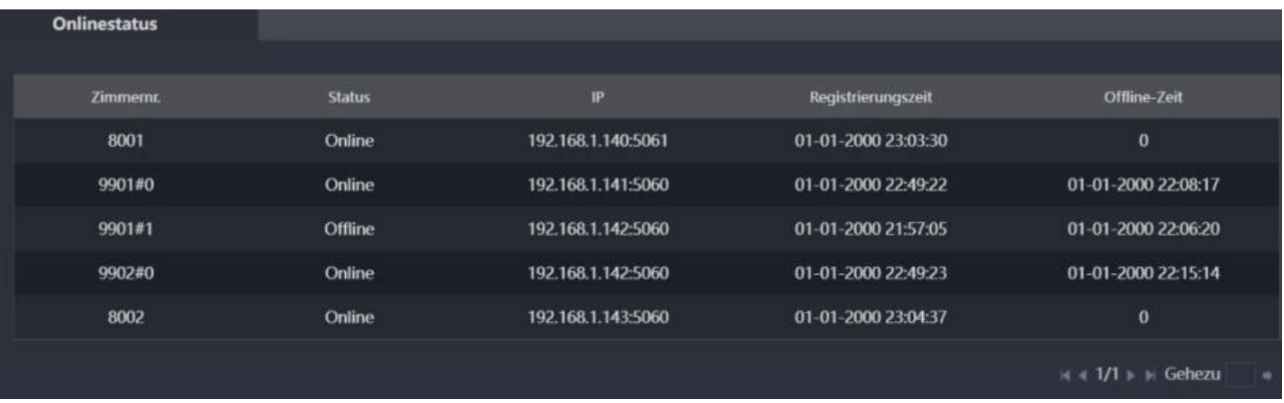

Laden Sie sich die App EasyViewer Plus (Android) / EasyViewer Pro (IOS) auf Ihrem Handy herunter. Anschließend gehen Sie auf die Weboberfläche der Außenstation.

Der QR Code kann nun an verschiedenen stellen in der Oberfläche seien. Dies kommt auf das Modell an.

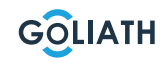

# **HANDY-APP EINRICHTEN**

**1.** Netzwerkeinstellungen -> Grundeinstellungen (ganz unten rechts)

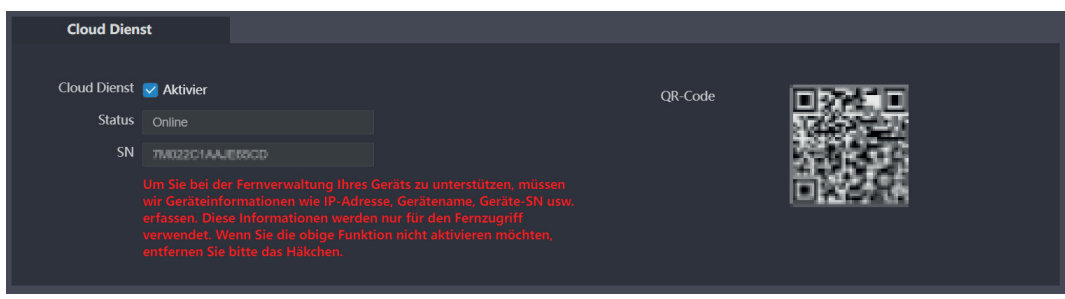

**2.** Zimmer-NR.-Einstellung -> VTH-Verwaltung (auf das Zahnrad drücken)

**3.** Zimmer-NR.-Einstellung -> Mitgliederverwaltung (auf das Zahnrad drücken). Sollte kein Benutzer vorhanden seien. Erstellen Sie diesen, indem Sie auf "Hinzu" drücken. Das Ausfüllen der Maske kann wie folgt aussehen:

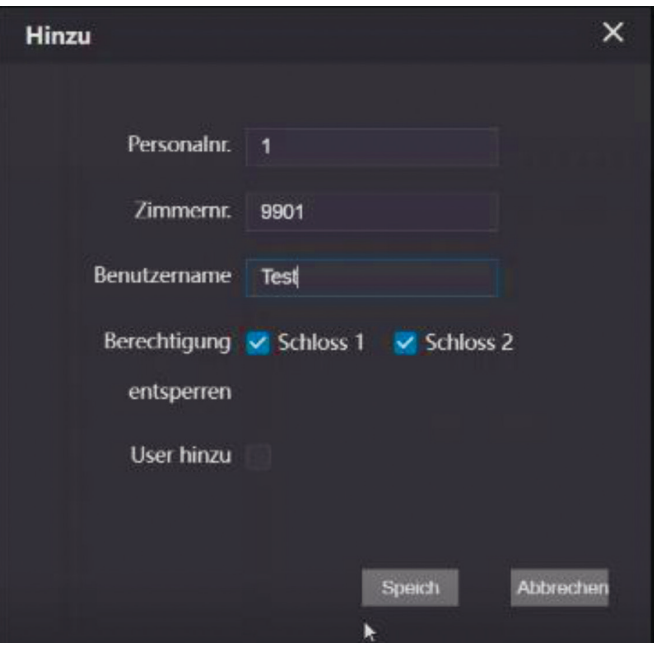

Nun drücken Sie in der EasyViewer App unten links auf das Häuschen (Home). Anschließend auf das kleine "+" oben rechts in der Ecke und wählen "S/N Scannen".

Scannen Sie den QR Code ein und klicken auf "Nächste".

Sollten Sie ein Gerät auswählen müssen, wählen Sie bitte die "VTO" aus.

Nun müssen Sie dem Gerät einen Namen geben, den Benutzernamen: "admin" und das Password: "admin1234" (sofern nicht geändert) eingeben.

Wenn Sie auf Hinzufügen / Speichern drücken sollten Sie das Kamerabild der Außenstation sehen können.

Drücken Sie nun oben rechts auf das Symbol und sagen Geräte Details -> Alarm abonnieren und aktivieren diesen. Bitte nicht zu vergessen aus speichern zu drücken.

Wenn alles funktioniert hat, können Sie die App schließen und an Ihrer Außenstation klingeln.

Auf Ihrem Handy sollte eine Pusbenachrichtigung angezeigt werden. Ist dies nicht der Fall überprüfen Sie die Appberechtigungen in Ihren Handyeinstellungen.

Es ist leider nicht möglich das Ihr Handy tatsächlich klingelt, wenn jemand klingelt.

Ein Anleitungsvideo finden Sie hier:

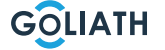

# **KAMERA EINBINDEN**

Wenn Sie eine Goliath Kamera mit in Ihrem Netzwerk verbunden haben und diese mit Ihrer Goliath Türsprechanlage verbinden wollen, gehen Sie wie folgt vor:

- **1.** Drücken Sie auf Überwachen auf Ihrer Innenstation
- **2.** Dort Wählen Sie IPC aus
- **3.** Drücken Sie nun unten auf Hinzufügen
- **4.** Bennen Sie die Kamera nach Wunsch
- **5.** Tragen Sie die IP der Kamera, sowie den Benutzernamen und das Password ein
- **6.** Benutzername: admin Passwort: admin1234
- **7.** Diesen Vorgang wiederholen Sie bei den gewünschten Innenstationen

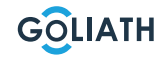

#### **F: Ich bekomme kein Bild, aber die Innenstation klingelt.**

**A:** Bitte überprüfen Sie die IP-Adresse und das Passwort in den Einstellungen der Innenstation unter:

SIP-Server: Server-IP: *IP-Adresse der Außenstation*  Login Benutzername: *admin*  Login PWD: *admin1234 (sofern nicht geändert)*  Nach einer Änderung den Status deaktivieren, wieder aktivieren und mit OK bestätigen. VTO-Konfig: VTO-IP: IP-Adresse der Außenstation Benutzername: *admin*  Passwort: *admin1234* (sofern nicht geändert) Nach einer Änderung den Status deaktivieren, und wieder aktivieren

#### **F: Kann die Goliath Türsprechanlage in ein Smart-Home / FritzPhone eingebunden werden?**

**A:** Die Goliath Türsprechanlage kann nicht in ein Smart-Home System oder mit FritzPhones verbunden werden

#### **F: Kann der RFID Chip verschiedene Funktionen an unterschiedlichen Stationen auslösen? Zum Beispiel an der Haustür die Tür öffnen und am Hoftor das Schiebetor öffnen?**

**A:** Ein RFID Chip kann an verschiedenen Außenstationen eingebunden werden. Diese öffnen das jeweilige Türschloss, welches an der jeweiligen Außenstation angeschlossen ist.

#### **F: Ist eine Einbindung von NICHT Goliath Kameras möglich?**

**A:** Eine Einbindung von Goliath Kameras ist ohne Probleme möglich. Dritthersteller Kameras können ggf. nicht eingebunden werden.

#### **F: Kann an dieser Außenstation die Namensschild-Beleuchtung eingeschaltet werden?**

**A:** Die Namensschildbeleuchtung ist nur bei der Modularen Außenstation vorhanden. Diese schaltet sich automatisch ein und wieder aus.

#### **F: Können eigene Klingeltöne oder Hintergrundbilder aufgespielt werden?**

**A:** Nein es können nur die bereits vorhanden Klingeltöne sowie Hintergrundbilder benutzt werden.

#### **F: Funktioniert die Anlage auch ohne Internet?**

**A:** Die Anlage funktioniert auch ohne eine Internetverbindung. Lediglich die Handy-App kann nicht verwendet werden.

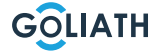

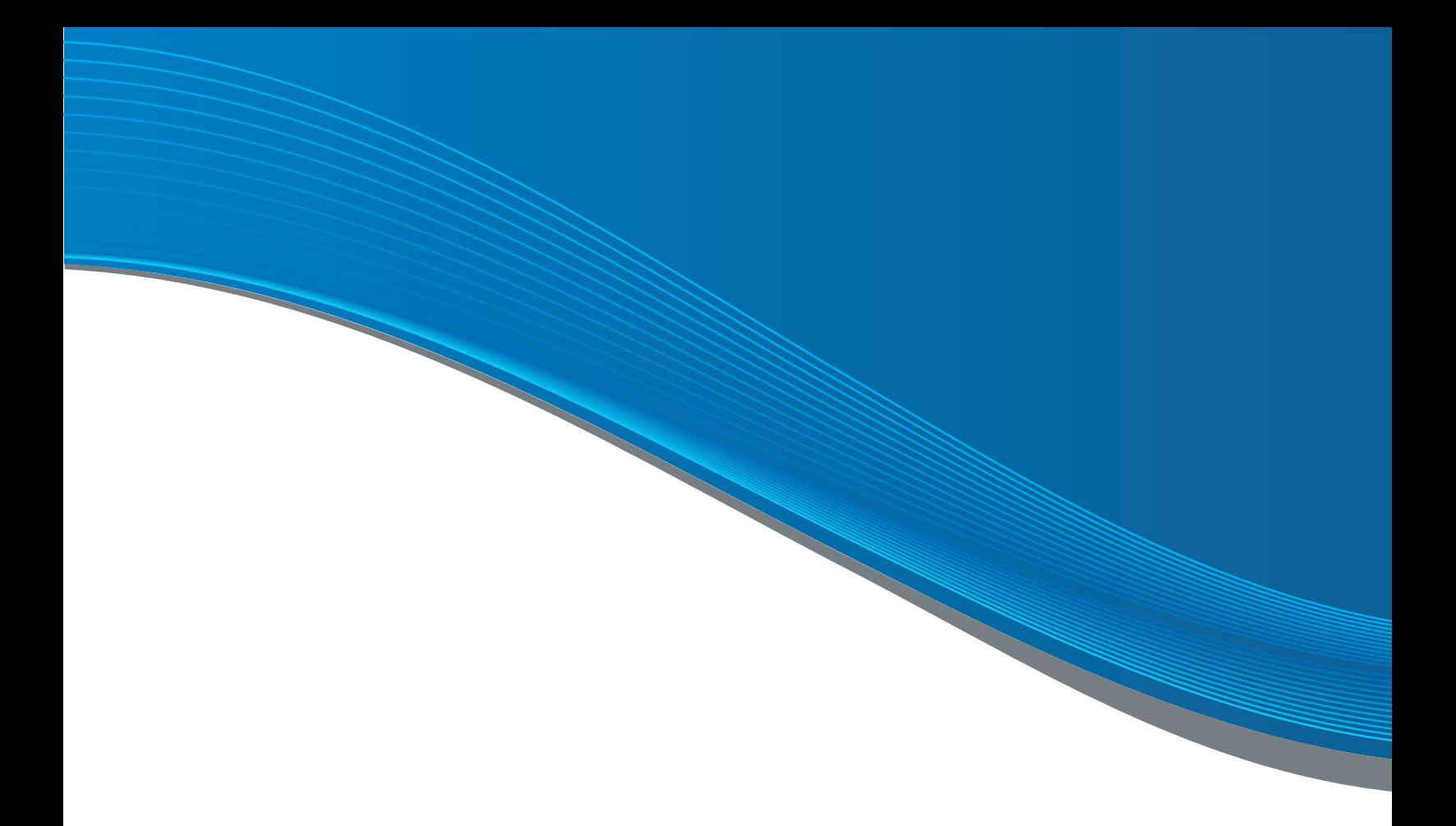

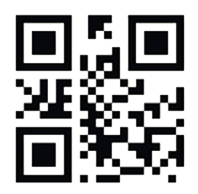

#### **PARTNER WERDEN!**

Sie sind Installateur oder Elektriker, dann melden Sie sich an und profitieren Sie von Ihren Händlerkonditionen! **Top Rabatte Cashback Kurze** 

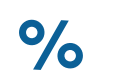

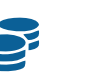

**Lieferzeit**